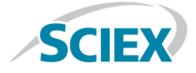

# **C100HT Biologics Analyzer System**

**Operator Guide** 

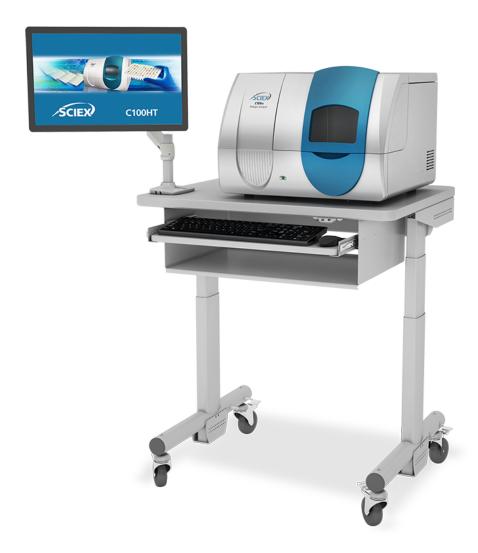

This document is provided to customers who have purchased SCIEX equipment to use in the operation of such SCIEX equipment. This document is copyright protected and any reproduction of this document or any part of this document is strictly prohibited, except as SCIEX may authorize in writing.

Software that may be described in this document is furnished under a license agreement. It is against the law to copy, modify, or distribute the software on any medium, except as specifically allowed in the license agreement. Furthermore, the license agreement may prohibit the software from being disassembled, reverse engineered, or decompiled for any purpose. Warranties are as stated therein.

Portions of this document may make reference to other manufacturers and/or their products, which may contain parts whose names are registered as trademarks and/or function as trademarks of their respective owners. Any such use is intended only to designate those manufacturers' products as supplied by SCIEX for incorporation into its equipment and does not imply any right and/or license to use or permit others to use such manufacturers' and/or their product names as trademarks.

SCIEX warranties are limited to those express warranties provided at the time of sale or license of its products and are SCIEX's sole and exclusive representations, warranties, and obligations. SCIEX makes no other warranty of any kind whatsoever, expressed or implied, including without limitation, warranties of merchantability or fitness for a particular purpose, whether arising from a statute or otherwise in law or from a course of dealing or usage of trade, all of which are expressly disclaimed, and assumes no responsibility or contingent liability, including indirect or consequential damages, for any use by the purchaser or for any adverse circumstances arising therefrom.

For research use only. Not for use in diagnostic procedures.

AB Sciex is doing business as SCIEX.

The trademarks mentioned herein are the property of AB Sciex Pte. Ltd. or their respective owners.

AB SCIEX<sup>™</sup> is being used under license.

© 2018 AB Sciex

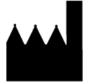

AB Sciex LLC 500 Old Connecticut Path Framingham, Massachusetts 01701 USA

# Contents

| 1 Operational Precautions and Limitations               | 6  |
|---------------------------------------------------------|----|
| General Safety Information                              | 6  |
| Regulatory Compliance                                   | 6  |
| Australia and New Zealand                               | 6  |
| Canada                                                  | 7  |
| Europe                                                  | 7  |
| United States                                           | 7  |
| International                                           |    |
| Electrical Precautions                                  |    |
| AC Mains Supply                                         |    |
| Protective Earth Conductor                              | 9  |
| Chemical Precautions                                    | 9  |
| Environmental Precautions                               | 10 |
| Electromagnetic Environment                             |    |
| Decommissioning and Disposal                            |    |
| Equipment Use and Modification                          |    |
| Qualified Personnel                                     |    |
| Contact Us                                              |    |
| Technical Support                                       |    |
| Documentation Symbols and Conventions                   | 13 |
| 2 Introduction                                          | 14 |
| Description                                             |    |
| Hardware Overview                                       |    |
| Cartridge                                               |    |
| Theory of Operation                                     |    |
| 3 Prepare the Samples                                   |    |
| Safety                                                  |    |
| Overview                                                |    |
| Intended Use                                            |    |
| Equipment and Materials Required                        |    |
| Customer-Supplied Equipment and Supplies                |    |
| Customer-Supplied Reagents                              |    |
| Prepare the Reagents, Stock Solutions, and Master Mixes |    |
| Reconstitute the Bracketing Standard (BST-10)           |    |
| Reconstitute the Internal Standard (IST)                |    |
| Reconstitute the Fluorophore Label                      |    |
| Prepare the Denaturation Solution                       |    |
| Prepare the Digestion Solution                          |    |
|                                                         |    |

#### Contents

| Prepare the Labeling Solution                                                                                                    |                                                                                                    |
|----------------------------------------------------------------------------------------------------|----------------------------------------------------------------------------------------------------|
|                                                                                                    |                                                                                                    |
| Denature the Proteins                                                                                                    |                                                                                                    |
| Release and Label the N-Glycans                                                                                                    |                                                                                                    |
| Tips for Best Results                                                                                                    |                                                                                                    |
| Release the N-Glycans                                                                                                    |                                                                                                    |
| Label the Released N-Glycans                                                                                                    |                                                                                                    |
| Clean Up the Samples                                                                                                    |                                                                                                    |
| Waste Disposal                                                                                                    |                                                                                                    |
| 4 Normalize the Cartridge                                                                                                    | 29                                                                                                    |
| The Normalization Tab Toolbar                                                                                                    |                                                                                                    |
| View Normalization Data in Data View Mode                                                                                                    |                                                                                                    |
| 5 Separate the Glycans                                                                                                    |                                                                                                    |
| Prepare the Buffer Plate                                                                                                    |                                                                                                    |
| Load the Buffer Plate                                                                                                    |                                                                                                    |
| Install the Cartridge in the System                                                                                                    |                                                                                                    |
| Condition the Cartridge                                                                                                    |                                                                                                    |
| Perform a Run                                                                                                    |                                                                                                    |
| Start a Run as a Basic or Advanced User                                                                                                    |                                                                                                    |
| Analyze the Data and Review the Results                                                                                                    |                                                                                                    |
| Store the Cartridge                                                                                                    |                                                                                                    |
| Short-Term Storage                                                                                                    |                                                                                                    |
| Long-Term Storage                                                                                                    | 53                                                                                                    |
| 6 Review the Results with the DataReviewer Software                                                                                                    | 54                                                                                                    |
| About the DataReviewer Software Matching                                                                                                    |                                                                                                    |
| Create a Qualification Profile                                                                                                    |                                                                                                    |
|                                                                                                    |                                                                                                    |
| Assign a Qualification Profile to a Plate                                                                                                    |                                                                                                    |
| View the Qualification Profile Assigned to a Well                                                                                                    |                                                                                                    |
|                                                                                                    | 56                                                                                                    |
| View the Qualification Profile Assigned to a Well                                                                                                    | 56<br>57                                                                                                    |
| View the Qualification Profile Assigned to a Well<br>View the Data Trace for a Well                                                                                                    | 56<br>                                                                                                    |
| View the Qualification Profile Assigned to a Well<br>View the Data Trace for a Well<br>Zoom and Scroll the Electropherogram                                                                                                    |                                                                                                    |
| View the Qualification Profile Assigned to a Well<br>View the Data Trace for a Well<br>Zoom and Scroll the Electropherogram<br>Manually Integrate the Data<br>View Reports<br>View the Data Report                                                                                                    |                                                                                                    |
| View the Qualification Profile Assigned to a Well<br>View the Data Trace for a Well<br>Zoom and Scroll the Electropherogram<br>Manually Integrate the Data<br>View Reports<br>View the Data Report<br>View the Plate Report                                                                                                    |                                                                                                    |
| View the Qualification Profile Assigned to a Well<br>View the Data Trace for a Well<br>Zoom and Scroll the Electropherogram<br>Manually Integrate the Data<br>View Reports<br>View the Data Report<br>View the Plate Report<br>Analyze the Data Manually                                                                                                    |                                                                                                    |
| View the Qualification Profile Assigned to a Well<br>View the Data Trace for a Well<br>Zoom and Scroll the Electropherogram<br>Manually Integrate the Data<br>View Reports<br>View the Data Report<br>View the Plate Report<br>Analyze the Data Manually<br>Analyze the Data from the C100HT Software                                                                                                    |                                                                                                    |
| View the Qualification Profile Assigned to a Well<br>View the Data Trace for a Well<br>Zoom and Scroll the Electropherogram<br>Manually Integrate the Data<br>View Reports<br>View the Data Report<br>View the Plate Report<br>Analyze the Data Manually<br>Analyze the Data from the C100HT Software                                                                                                    |                                                                                                    |
| View the Qualification Profile Assigned to a Well<br>View the Data Trace for a Well<br>Zoom and Scroll the Electropherogram<br>Manually Integrate the Data<br>View Reports<br>View the Data Report<br>View the Plate Report<br>Analyze the Data Manually<br>Analyze the Data from the C100HT Software                                                                                                    | 56<br>57<br>59<br>60<br>64<br>64<br>67<br>70<br>70<br>70                                                                   |
| View the Qualification Profile Assigned to a Well<br>View the Data Trace for a Well<br>Zoom and Scroll the Electropherogram<br>Manually Integrate the Data<br>View Reports<br>View the Data Report<br>View the Plate Report<br>View the Plate Report<br>Analyze the Data Manually<br>Analyze the Data from the C100HT Software<br>Open a Plate                                                                                                    | 56<br>57<br>59<br>60<br>64<br>64<br>64<br>67<br>70<br>70<br>70<br>70<br>70                                                 |
| View the Qualification Profile Assigned to a Well<br>View the Data Trace for a Well<br>Zoom and Scroll the Electropherogram<br>Manually Integrate the Data<br>View Reports<br>View the Data Report<br>View the Plate Report<br>View the Plate Report<br>Analyze the Data Manually<br>Analyze the Data from the C100HT Software<br>Open a Plate<br><b>7 Routine Maintenance</b> .                                                                                                    | 56<br>57<br>59<br>60<br>64<br>64<br>64<br>67<br>70<br>70<br>70<br>70<br>70<br>70                                           |
| View the Qualification Profile Assigned to a Well<br>View the Data Trace for a Well<br>Zoom and Scroll the Electropherogram<br>Manually Integrate the Data<br>View Reports<br>View the Data Report<br>View the Plate Report<br>Analyze the Data Manually<br>Analyze the Data from the C100HT Software<br>Open a Plate<br><b>7 Routine Maintenance</b><br>Clean the Surfaces                                                                                                    | 56<br>57<br>59<br>60<br>64<br>64<br>64<br>70<br>70<br>70<br>70<br>71<br>71<br>71<br>73<br>73                               |
| View the Qualification Profile Assigned to a Well<br>View the Data Trace for a Well<br>Zoom and Scroll the Electropherogram<br>Manually Integrate the Data<br>View Reports<br>View the Data Report<br>View the Plate Report<br>Analyze the Data Manually<br>Analyze the Data from the C100HT Software<br>Open a Plate<br><b>7 Routine Maintenance</b><br>Clean the Surfaces<br>Replace the Fuse                                                                                                    |                                                                                                    |
| View the Qualification Profile Assigned to a Well<br>View the Data Trace for a Well<br>Zoom and Scroll the Electropherogram<br>Manually Integrate the Data<br>View Reports<br>View the Data Report<br>View the Data Report<br>View the Plate Report<br>Analyze the Data Manually<br>Analyze the Data from the C100HT Software<br>Open a Plate<br><b>7 Routine Maintenance.</b><br>Clean the Surfaces<br>Replace the Fuse<br>Test the Detector                                                                              | 56<br>57<br>59<br>60<br>64<br>64<br>64<br>67<br>70<br>70<br>70<br>70<br>71<br>71<br>73<br>73<br>73<br>73                   |
| View the Qualification Profile Assigned to a Well<br>View the Data Trace for a Well<br>Zoom and Scroll the Electropherogram<br>Manually Integrate the Data<br>View Reports<br>View the Data Report<br>View the Plate Report<br>Analyze the Data Manually<br>Analyze the Data from the C100HT Software<br>Open a Plate<br><b>7 Routine Maintenance</b><br>Clean the Surfaces<br>Replace the Fuse<br>Test the Detector<br>Test the Detector<br>Test the Filter<br>Fill the Capillaries and Cartridge<br>Test System Movement | 56<br>57<br>59<br>60<br>64<br>64<br>64<br>67<br>70<br>70<br>70<br>70<br>71<br>71<br>73<br>73<br>73<br>73<br>73<br>73       |
| View the Qualification Profile Assigned to a Well<br>View the Data Trace for a Well<br>Zoom and Scroll the Electropherogram<br>Manually Integrate the Data<br>View Reports<br>View the Data Report<br>View the Plate Report<br>Analyze the Data Manually<br>Analyze the Data from the C100HT Software<br>Open a Plate<br><b>7 Routine Maintenance</b><br>Clean the Surfaces<br>Replace the Fuse<br>Test the Detector<br>Test the Filter<br>Fill the Capillaries and Cartridge                                              | 56<br>57<br>59<br>60<br>64<br>64<br>64<br>67<br>70<br>70<br>70<br>70<br>70<br>70<br>70<br>70<br>70<br>70<br>70<br>70<br>70 |

| 8 Prepare the System to Be Moved.       .81         9 Troubleshooting.       .83         Troubleshooting Tables.       .83         Run a Test Sample.       .88         Export Log Files for Troubleshooting.       .89         A System Specifications.       .91         Controller and Monitor Specifications.       .91         Controller and Accessories.       .93         Order Parts.       .93         C100HT Glycan Labeling and Analysis Kit.       .93         C Hazardous Substance Information.       .95         D Start a Run as a Routine User.       .97         E Additional Functions in the Data Trace Tab.       .103         New Trace Properties Dialog.       .104         Axis Properties Dialog.       .105         Trace Annotation Properties Dialog.       .106         Appearance Properties Dialog.       .107         The Operations Submenu.       .108         Trace Annotation Properties Dialog.       .107         The Gaperations Properties Dialog.       .107         Trace Annotation Properties Dialog.       .107         Trace Annotation Properties Dialog.       .107         The Operations Submenu.       .108         The Orgenations Properties Dialog.       .107 | Default Users<br>Add a New User<br>Modify an Existing User | 79  |
|----------------------------------------------------------------------------------------------------|------------------------------------------------------------|-----|
| Troubleshooting Tables83Run a Test Sample88Export Log Files for Troubleshooting89A System Specifications91Controller and Monitor Specifications91B Reagents and Accessories93Order Parts93Reagents and Accessories93C100HT Glycan Labeling and Analysis Kit93C Hazardous Substance Information95D Start a Run as a Routine User97E Additional Functions in the Data Trace Tab103New Trace Properties Dialog104Axis Properties Dialog105Trace Annotation Properties Dialog106Appearance Properties Dialog107The Operations Submenu108The Utilities Submenu109The Graphical Programming Submenu109Data Graph Properties Dialog114F Glossary of Symbols114                                                                                                    | , ,                                                        |     |
| Run a Test Sample.88Export Log Files for Troubleshooting.89A System Specifications.91Controller and Monitor Specifications.91B Reagents and Accessories.93Order Parts.93Reagents and Accessories.93C100HT Glycan Labeling and Analysis Kit.93C Hazardous Substance Information.95D Start a Run as a Routine User.97E Additional Functions in the Data Trace Tab.103New Trace Properties Dialog.104Axis Properties Dialog.105Trace Annotation Properties Dialog.106Appearance Properties Dialog.106Appearance Properties Dialog.107The Operations Submenu.108The Utilities Submenu.109The Graphical Programming Submenu.109Data Graph Properties Dialog.114F Glossary of Symbols.114                                                                                                    | 9 Troubleshooting                                          | 83  |
| Export Log Files for Troubleshooting.89A System Specifications.91Controller and Monitor Specifications.91B Reagents and Accessories.93Order Parts.93Reagents and Accessories.93C100HT Glycan Labeling and Analysis Kit.93C Hazardous Substance Information.95D Start a Run as a Routine User.97E Additional Functions in the Data Trace Tab.103New Trace Properties Dialog.104Axis Properties Dialog.105Trace Annotation Properties Dialog.106Appearance Properties Dialog.107The Operations Submenu.108The Utilities Submenu.109The Graphical Programming Submenu.109Data Graph Properties Dialog.112F Glossary of Symbols.114                                                                                                    | Troubleshooting Tables                                     | 83  |
| A System Specifications.       91         Controller and Monitor Specifications.       91         B Reagents and Accessories.       93         Order Parts.       93         Reagents and Accessories.       93         C100HT Glycan Labeling and Analysis Kit.       93         C Hazardous Substance Information.       95         D Start a Run as a Routine User.       97         E Additional Functions in the Data Trace Tab.       103         New Trace Properties Dialog.       104         Axis Properties Dialog.       105         Trace Annotation Properties Dialog.       106         Appearance Properties Dialog.       107         The Operations Submenu.       108         The Organming Submenu.       109         The Graphical Programming Submenu.       109         Data Graph Properties Dialog.       112         F Glossary of Symbols.       114                                                                                                    |                                                            |     |
| Controller and Monitor Specifications.91B Reagents and Accessories.93Order Parts.93Reagents and Accessories.93C100HT Glycan Labeling and Analysis Kit.93C Hazardous Substance Information.95D Start a Run as a Routine User.97E Additional Functions in the Data Trace Tab103New Trace Properties Dialog.103Open Data File Dialog.104Axis Properties Dialog.105Trace Annotation Properties Dialog.107The Operations Submenu.108The Utilities Submenu.108The Graphical Programming Submenu.109Data Graph Properties Dialog.103103.104Ata Graph Properties Dialog.104104.104105.114                                                                                                    | Export Log Files for Troubleshooting                       |     |
| B Reagents and Accessories.       93         Order Parts.       93         Reagents and Accessories.       93         C 100HT Glycan Labeling and Analysis Kit.       93         C Hazardous Substance Information.       95         D Start a Run as a Routine User.       97         E Additional Functions in the Data Trace Tab.       103         New Trace Properties Dialog.       103         Open Data File Dialog.       104         Axis Properties Dialog.       105         Trace Annotation Properties Dialog.       106         Appearance Properties Dialog.       107         The Operations Submenu.       108         The Utilities Submenu.       109         Data Graph Properties Dialog.       104         Ats       104         Ats       105         Reagenties Submenu.       108         The Utilities Submenu.       109         The Graphical Programming Submenu.       109         Data Graph Properties Dialog.       112         F Glossary of Symbols.       114                                                                                                    | A System Specifications                                    | 91  |
| Order Parts93Reagents and Accessories93C100HT Glycan Labeling and Analysis Kit93C Hazardous Substance Information95D Start a Run as a Routine User97E Additional Functions in the Data Trace Tab103New Trace Properties Dialog103Open Data File Dialog104Axis Properties Dialog105Trace Annotation Properties Dialog106Appearance Properties Dialog107The Operations Submenu108The Utilities Submenu109The Graphical Programming Submenu109Data Graph Properties Dialog114F Glossary of Symbols114                                                                                                    | Controller and Monitor Specifications                      | 91  |
| Order Parts93Reagents and Accessories93C100HT Glycan Labeling and Analysis Kit93C Hazardous Substance Information95D Start a Run as a Routine User97E Additional Functions in the Data Trace Tab103New Trace Properties Dialog103Open Data File Dialog104Axis Properties Dialog105Trace Annotation Properties Dialog106Appearance Properties Dialog107The Operations Submenu108The Utilities Submenu109The Graphical Programming Submenu109Data Graph Properties Dialog114F Glossary of Symbols114                                                                                                    | B Reagents and Accessories                                 |     |
| Reagents and Accessories93C100HT Glycan Labeling and Analysis Kit93C Hazardous Substance Information95D Start a Run as a Routine User97E Additional Functions in the Data Trace Tab.103New Trace Properties Dialog.103Open Data File Dialog.104Axis Properties Dialog.105Trace Annotation Properties Dialog.106Appearance Properties Dialog.107The Operations Submenu.108The Utilities Submenu.109The Graphical Programming Submenu.109Data Graph Properties Dialog.114F Glossary of Symbols.114                                                                                                    |                                                            |     |
| C100HT Glycan Labeling and Analysis Kit.93C Hazardous Substance Information.95D Start a Run as a Routine User.97E Additional Functions in the Data Trace Tab.103New Trace Properties Dialog.103Open Data File Dialog.104Axis Properties Dialog.105Trace Annotation Properties Dialog.106Appearance Properties Dialog.107The Operations Submenu.108The Utilities Submenu.109Data Graph Properties Dialog.114F Glossary of Symbols.114                                                                                                    |                                                            |     |
| D Start a Run as a Routine User.97E Additional Functions in the Data Trace Tab.103New Trace Properties Dialog.103Open Data File Dialog.104Axis Properties Dialog.105Trace Annotation Properties Dialog.106Appearance Properties Dialog.107The Operations Submenu.108The Utilities Submenu.109The Graphical Programming Submenu.109Data Graph Properties Dialog.112F Glossary of Symbols.114                                                                                                    |                                                            |     |
| D Start a Run as a Routine User.97E Additional Functions in the Data Trace Tab.103New Trace Properties Dialog.103Open Data File Dialog.104Axis Properties Dialog.105Trace Annotation Properties Dialog.106Appearance Properties Dialog.107The Operations Submenu.108The Utilities Submenu.109The Graphical Programming Submenu.109Data Graph Properties Dialog.112F Glossary of Symbols.114                                                                                                    | C Hazardous Substance Information                          |     |
| New Trace Properties Dialog.103Open Data File Dialog.104Axis Properties Dialog.105Trace Annotation Properties Dialog.106Appearance Properties Dialog.107The Operations Submenu.108The Utilities Submenu.109The Graphical Programming Submenu.109Data Graph Properties Dialog.112F Glossary of Symbols.114                                                                                                    |                                                            |     |
| New Trace Properties Dialog.103Open Data File Dialog.104Axis Properties Dialog.105Trace Annotation Properties Dialog.106Appearance Properties Dialog.107The Operations Submenu.108The Utilities Submenu.109The Graphical Programming Submenu.109Data Graph Properties Dialog.112F Glossary of Symbols.114                                                                                                    | E Additional Functions in the Data Trace Tab               | 103 |
| Open Data File Dialog.       104         Axis Properties Dialog.       105         Trace Annotation Properties Dialog.       106         Appearance Properties Dialog.       107         The Operations Submenu.       108         The Utilities Submenu.       109         The Graphical Programming Submenu.       109         Data Graph Properties Dialog.       112         F Glossary of Symbols.       114                                                                                                    |                                                            |     |
| Axis Properties Dialog.       105         Trace Annotation Properties Dialog.       106         Appearance Properties Dialog.       107         The Operations Submenu.       108         The Utilities Submenu.       109         The Graphical Programming Submenu.       109         Data Graph Properties Dialog.       112         F Glossary of Symbols.       114                                                                                                    |                                                            |     |
| Trace Annotation Properties Dialog.       106         Appearance Properties Dialog.       107         The Operations Submenu.       108         The Utilities Submenu.       109         The Graphical Programming Submenu.       109         Data Graph Properties Dialog.       112         F Glossary of Symbols.       114                                                                                                    |                                                            |     |
| Appearance Properties Dialog.       107         The Operations Submenu.       108         The Utilities Submenu.       109         The Graphical Programming Submenu.       109         Data Graph Properties Dialog.       112         F Glossary of Symbols.       114                                                                                                    |                                                            |     |
| The Operations Submenu                                                                                                    |                                                            |     |
| The Graphical Programming Submenu                                                                                                    | The Operations Submenu                                     |     |
| Data Graph Properties Dialog                                                                                                    |                                                            |     |
| F Glossary of Symbols114                                                                                                    |                                                            |     |
|                                                                                                    | Data Graph Properties Dialog                               | 112 |
| G Glossary of Warnings119                                                                                                    | F Glossary of Symbols                                      | 114 |
|                                                                                                    | G Glossary of Warnings                                     | 119 |
| Index120                                                                                                    | Index                                                      | 120 |

# **Operational Precautions and** Limitations

**Note:** Before operating the system, carefully read all of the sections of this guide.

This section contains general safety-related information and provides regulatory compliance information. It also describes potential hazards and associated warnings for the system and the precautions that should be taken to minimize the hazards.

In addition to this section, refer to Glossary of Symbols for information about the symbols and conventions used in the laboratory environment, on the system, and in this documentation. Refer to the *Site Planning Guide* for site requirements.

### **General Safety Information**

To prevent personal injury or system damage, read, understand, and obey all of the safety precautions and warnings in this document, the manufacturer chemical safety data sheet (SDS), and product label information. These labels are shown with internationally recognized symbols. Failure to heed these warnings could result in serious injury.

This safety information is intended to supplement federal, state, provincial, and local environmental health and safety (EHS) regulations. It does not cover every safety procedure that should be practised. Ultimately, the user and the organization are responsible for compliance with federal, state, provincial, and local EHS regulations and for maintaining a safe laboratory environment.

Refer to the appropriate laboratory reference material and standard operating procedures.

# **Regulatory Compliance**

This system complies with the regulations and standards listed in this section. Refer to the Declaration of Conformity included with the system and the individual system components for dated references. Applicable labels have been affixed to the system.

#### Australia and New Zealand

- Electromagnetic Compatibility (EMC): Radio Communications Act 1992 as implemented in these standards:
  - Electromagnetic Interference—AS/NZS CISPR 11/ EN 55011/ CISPR 11 (Class A). Refer to Electromagnetic Interference.
- Safety: AS/NZ 61010-1 and IEC 61010-2-081

#### Canada

- **Electromagnetic Interference (EMI):** CAN/CSA CISPR11. This ISM device complies with Canadian ICES-001. Refer to Electromagnetic Interference.
- Safety:
  - CAN/CSA C22.2 No. 61010-1
  - CAN/CSA 222.2 No. 60101-2-081

#### Europe

- Electromagnetic Compatibility (EMC): Electromagnetic Compatibility directive 2014/30/EU as implemented in these standards:
  - EN 61326-1
  - EN 55011 (Class A) Refer to Electromagnetic Compatibility.
- **Safety:** Low Voltage Directives 2014/35/EU and Machinery Directive 2006/42/EC as implemented in these standards:
  - EN 61010-1
  - EN 61010-2-081
- Waste Electrical and Electronic Equipment (WEEE): Waste Electrical and Electronic Equipment 2012/ 96/EEC, as implemented in EN 40519. Refer to Waste Electrical and Electronic Equipment.
- Packaging and Packaging Waste (PPW): Packaging and Packaging Waste Directive 94/62/EC
- RoHS Restriction of Hazardous Substances: RoHS Directive 2011/65/EU

### **United States**

- Radio Emissions Interference Regulations: 47 CFR 15, as implemented in FCC Part 15 (Class A)
- **Safety:** Occupational Safety and Health Regulations, 29 CFR 1910, as implemented in these standards:
  - UL 61010-1
  - UL 61010-2-081

#### International

- Electromagnetic Compatibility (EMC):
  - IEC 61326-1
  - IEC CISPR 11 (Class A)

Refer to Electromagnetic Compatibility.

- Safety:
  - IEC 61010-1
  - IEC 61010-2-081

### **Electrical Precautions**

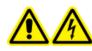

WARNING! Electrical Shock Hazard. Do not remove the covers. Removing the covers might cause injury or malfunctioning of the system. The covers need not be removed for routine maintenance, inspection, or adjustment. Contact a SCIEX Field Service Employee (FSE) for repairs that require the covers to be removed.

- Follow required electrical safe work practices.
- Use cable management practices to control electrical cables. This will reduce the chance of a tripping hazard.

For information about system electrical specifications, refer to the *Site Planning Guide*.

### **AC Mains Supply**

Connect the system to a compatible AC mains supply as instructed in this guide.

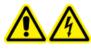

WARNING! Electrical Shock Hazard. Use only qualified personnel for the installation of all of the electrical supplies and fixtures, and make sure that all of the installations adhere to local regulations and safety standards.

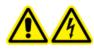

WARNING! Electrical Shock Hazard. Make sure that the system can be disconnected from the mains supply outlet in an emergency. Do not block the mains supply outlet.

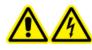

WARNING! Electrical Shock Hazard. Use only the power cables supplied with the system. Do not use power cables that are not properly rated for the operation of this system.

### **Protective Earth Conductor**

The mains supply must include a correctly installed protective earth conductor. The protective earth conductor must be installed or checked by a qualified electrician before the system is connected.

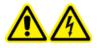

WARNING! Electrical Shock Hazard. Do not intentionally interrupt the protective earth conductor. Any interruption of the protective earth conductor creates an electrical shock hazard.

### **Chemical Precautions**

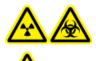

WARNING! Ionizing Radiation Hazard, Biohazard, or Toxic Chemical Hazard. Determine whether decontamination is required prior to cleaning or maintenance. The customer must decontaminate the system prior to cleaning or maintenance if radioactive materials, biological agents, or toxic chemicals have been used with the system.

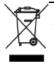

WARNING! Environmental Hazard. Do not dispose of system components in municipal waste. Follow local regulations when disposing of components.

- Determine which chemicals have been used in the system prior to service and regular maintenance. Refer to the *Safety Data Sheets* for the health and safety precautions that must be followed with chemicals. SCIEX *Safety Data Sheets* can be found at sciex.com/tech-regulatory.
- Always wear assigned personal protective equipment, including powder-free neoprene or nitrile gloves, safety glasses, and a laboratory coat.
- Avoid ignition sources when working with flammable materials, such as isopropanol, methanol, and other flammable solvents.
- Take care in the use and disposal of any chemicals. Potential risk of personal injury if proper procedures for handling and disposing of chemicals are not followed.
- Avoid skin contact with chemicals during cleaning and wash hands after use.
- Collect all spent liquids and dispose of them as hazardous waste.
- Comply with all of the local regulations for the storage, handling, and disposal of biohazardous, toxic, or radioactive materials.

### **Environmental Precautions**

Use qualified personnel for the installation of electrical mains, heating, ventilation, and plumbing supplies and fixtures. Make sure that all of the installations comply with local bylaws and biohazard regulations. For information about the required environmental conditions for the system, refer to the *Site Planning Guide*.

Allow access space around the equipment when setting up the system.

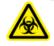

WARNING! Biohazard. For biohazardous material use, always comply with local regulations for hazard assessment, control, and handling. This system or any part is not intended to act as a biological containment.

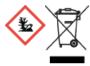

WARNING! Environmental Hazard. Follow established procedures for disposal of biohazardous, toxic, radioactive, and electronic waste. The customer is responsible for disposal of hazardous substances, including chemical, waste oils and electrical components, in accordance with local laws and regulations.

#### **Electromagnetic Environment**

#### **Electromagnetic Compatibility**

**Basic Electromagnetic Environment:** Environment existing at locations characterized by being supplied directly at low voltage from the public mains network.

The equipment is intended for use in a basic electromagnetic environment.

Make sure that a compatible electromagnetic environment for the equipment can be maintained so that the device will perform as intended. If the power supply line is subject to high electrical noise, then install a surge protector.

#### **Electromagnetic Interference**

**Class A Equipment:** Equipment which is suitable for use in all establishments other than domestic and those directly connected to a low voltage power supply network which supplies buildings used for domestic purposes. [Derived from CISPR 11:2009, 5.3] Class A equipment shall meet Class A limits.

This equipment has been tested and found to comply with the limits for a Class A digital device, pursuant to Part 15 of the FCC (Federal Communications Commission) Compliance Rules.

These limits are designed to provide reasonable protection against harmful interference when the equipment is operated in a commercial environment. This equipment generates, uses, and can radiate radio frequency energy and, if not installed and used in accordance with the operator's manual, can cause harmful interference to radio communications.

Operation of this equipment in a residential area is likely to cause harmful interference in which case you will be required to correct the interference, at your own expense. Changes or modifications not expressly approved by the manufacturer could void your authority to operate the equipment.

### **Decommissioning and Disposal**

Before decommissioning, decontaminate the entire system following local regulations.

When removing the system from service, separate and recycle different materials according to national and local environmental regulations.

**Note:** SCIEX will not accept any system returns without a completed Decontamination Form. Contact an FSE to obtain a copy of the form.

Do not dispose of system components or subassemblies, including computer parts, as unsorted municipal waste.

#### **Waste Electrical and Electronic Equipment**

Follow local municipal waste ordinances for proper disposal provisions to reduce the environmental impact of waste, electrical, and electronic equipment (WEEE). To safely dispose of this equipment, contact a local Customer Service office for complimentary equipment pick-up and recycling.

### **Equipment Use and Modification**

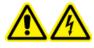

WARNING! Electrical Shock Hazard. Do not remove the covers. Removing the covers might cause injury or malfunctioning of the system. The covers need not be removed for routine maintenance, inspection, or adjustment. Contact a SCIEX Field Service Employee (FSE) for repairs that require the covers to be removed.

WARNING! Personal Injury Hazard. Use SCIEX-recommended parts only. Use of parts not recommended by SCIEX or use of parts for any purpose other than their intended purpose can put the user at risk of harm or negatively impact system performance.

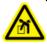

WARNING! Lifting Hazard. Make sure that at least four people or a lifting device are available to lift the LC system. Follow established safe lifting procedures. Refer to the *Site Planning Guide* for the weights of system components.

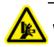

WARNING! Crushing Hazard. Wear protective footwear when moving heavy objects.

Use the system indoors in a laboratory that complies with the environmental conditions recommended in the *Site Planning Guide*.

If the system is used in an environment or in a manner not prescribed by the manufacturer, then the protection provided by the equipment might be impaired.

Unauthorized modification or operation of the system might cause personal injury and equipment damage, and might void the warranty. Erroneous data might be generated if the system is operated either above or below the recommended environmental conditions or operated with unauthorized modifications. Contact an FSE for information on servicing the system.

# **Qualified Personnel**

Only qualified SCIEX personnel shall install, inspect, and service the equipment. After installing the system, the Field Service Employee (FSE) uses the *Installation Qualification* to orient the customer on system operation, cleaning, and basic maintenance.

### **Contact Us**

### **SCIEX Support**

- sciex.com/contact-us
- sciex.com/request-support

### **Customer Training**

- In North America: NA.CustomerTraining@sciex.com
- In Europe: Europe.CustomerTraining@sciex.com
- Outside the EU and North America, visit sciex.com/education for contact information.

### **Online Learning Center**

• SCIEXUniversity

### CyberSecurity

For the latest guidance on cybersecurity for SCIEX products, visit sciex.com/productsecurity.

# **Technical Support**

SCIEX and its representatives maintain a staff of fully-trained service and technical specialists located throughout the world. They can answer questions about the system or any technical issues that might arise. For more information, visit the SCIEX website at sciex.com.

# **Documentation Symbols and Conventions**

The following symbols and conventions are used throughout the guide.

DANGER! Danger signifies an action which leads to severe injury or death.

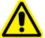

WARNING! Warning signifies an action that could cause personal injury if precautions are not followed.

CAUTION: Caution signifies an operation that could cause damage to the system or corruption or loss of data if precautions are not followed.

**Note:** Note emphasizes significant information in a procedure or description.

**Tip!** Tip provides useful information that helps apply the techniques and procedures in the text for a specific need and provides shortcuts, but is not essential to the completion of a procedure.

# Introduction

This guide describes the basic operation, troubleshooting, and maintenance for the C100HT Biologics Analyzer system. Read this guide thoroughly before using the product and operate the product in accordance with the instructions in this guide.

This guide provides safety instructions and precautions to make sure that the user operates the system safely. Follow all Warning and Caution instructions provided in the guide.

### Description

The C100HT Biologics Analyzer system is a high-throughput capillary electrophoresis system capable of performing glycan separation for up to 96 samples. After the separation is complete, the results are analyzed to identify samples that differ from a reference sample. The results can be viewed with the DataReviewer software and the user can change the criteria for matching.

The system includes the following components:

- The C100HT Biologics Analyzer capillary electrophoresis system
- A SCIEX-supplied controller consisting of a computer and a monitor. Pre-installed on the controller are:
  - C100HT software
  - DataReviewer software

The C100HT Biologics Analyzer system is designed to work with the C100HT Glycan Labeling and Analysis kit and cartridge.

### **Hardware Overview**

Figure 2-1 Front and Side Panel

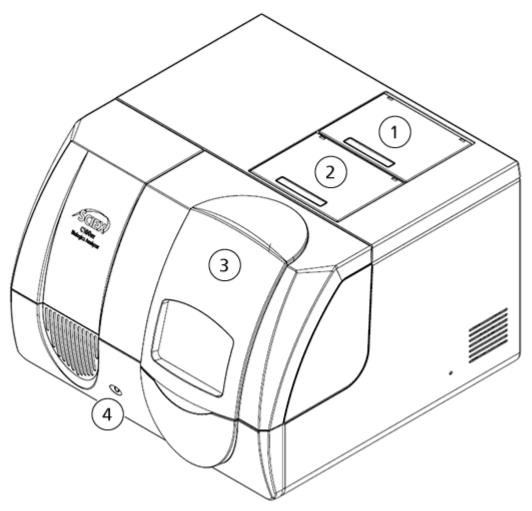

| ltem | Description                                                            |
|------|------------------------------------------------------------------------|
| 1    | Service door                                                           |
| 2    | Cartridge door                                                         |
| 3    | Sample door                                                            |
| 4    | LED power indicator; green when the system is on, blue when it is off. |

Figure 2-2 Back Panel

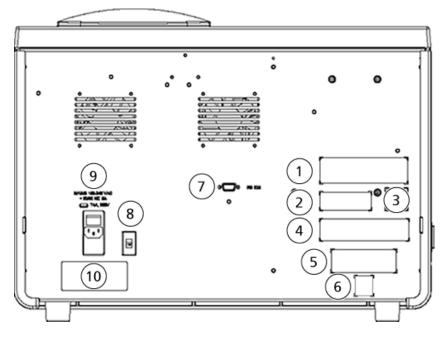

| Item | Description                                            |
|------|--------------------------------------------------------|
| 1    | Name plate                                             |
| 2    | FCC Compliance label                                   |
| 3    | Waste Electrical and Electronic Equipment label        |
| 4    | No User-serviceable Parts label                        |
| 5    | For Research Use only label                            |
| 6    | RoHS label                                             |
| 7    | RS-232 connector                                       |
| 8    | Voltage switch                                         |
| 9    | Power switch, mains supply connection, and fuse holder |
| 10   | High Voltage label                                     |

### Cartridge

**Note:** Always allow the cartridge to stand in the cartridge stand at room temperature for at least 20 minutes before use.

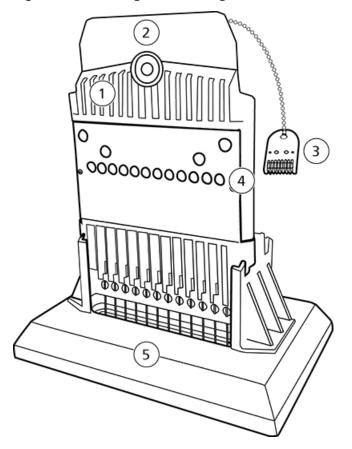

#### Figure 2-3 Cartridge in Cartridge Stand

| ltem | Description          |
|------|----------------------|
| 1    | Gel reservoir        |
| 2    | Cartridge purge port |
| 3    | Cartridge data key   |
| 4    | Capillary windows    |
| 5    | Cartridge stand      |

### **Theory of Operation**

The C100HT Biologics Analyzer system uses capillary electrophoresis to enable high resolution and sensitive separation of glycan samples. This 12-channel capillary electrophoresis instrument uses multiple-use cartridges for cost-effective analysis of up to 96 samples in as little as 2 hours and 50 minutes. The cartridge can be used for 1000 separations.

- 1. The C100HT Biologics Analyzer system is set up with a gel cartridge and running and wash buffers. The cartridge is normalized using intensity markers.
- 2. The following steps are performed to prepare the samples:
  - a. Enzymatic release of the N-glycans from glycoproteins.
  - b. Labeling the released glycans with a charged fluorophore.
  - c. Magnetic bead-mediated capture of the fluorophore-labeled glycans and dye removal, followed by release of the labeled glycans.
- 3. The samples for analysis (in a 96-well plate or 12-tube strips) are placed in the sample plate holder.
- 4. The user selects the parameters for data acquisition and then initiates the run in the C100HT software.
- 5. The sample is injected using an electric field generated by the power supply.
- 6. During the run, the electric field causes samples to migrate from the sample tray through the capillary. Eventually the sample molecules pass a window in the cartridge. The user can monitor the run in the Gel Image and Electropherogram tabs in the C100HT software. The samples are separated due to differences in mass to charge ratio, and differential interaction with the gel.
- 7. The system detects the dye-labeled glycans with LED-induced fluorescence, with excitation at 450 nm and emission at 540 nm. The C100HT software saves the fluorescence data to an experiment file.
- 8. The resulting experiment file is analyzed and the results are displayed in the DataReviewer software, where the user can adjust the parameters used to identify glycans and abundance. The DataReviewer software creates two reports that can be printed or saved.

# Safety

Refer to the Safety Data Sheets (SDS), available at sciex.com/tech-regulatory, for information about the proper handling of materials and reagents. Always follow standard laboratory safety guidelines.

# Overview

The SCIEX C100HT Glycan Labeling and Analysis kit provides reagents and supplies required to label, separate, and identify reducing carbohydrates for 1000 samples using the C100HT Biologics Analyzer System. This is a widely applicable sample preparation and analysis method for N-glycan profiling of glycoproteins. Carbohydrate profiling of therapeutic glycoproteins provides valuable data toward understanding the activity and efficacy of these molecules. Glycans strongly influence circulation half-life, immunogenicity, and receptor-binding activity as well as physicochemical and thermal stability of proteins of therapeutic interest.

The protocol consists of the following steps:

- 1. Enzymatic release of the N-glycans from glycoproteins.
- 2. Magnetic bead-mediated capture of the released glycans.
- 3. Labeling the released glycans with a charged fluorophore.
- 4. Magnetic bead-mediated capture of the fluorophore-labeled glycans and dye removal, followed by release of the labeled glycans.
- 5. Separation of the labeled glycans by capillary electrophoresis with detection of LED-induced fluorescence.
- 6. Analysis of the capillary electrophoresis separation results to identify the type of glycans in the samples followed by review of the results with the DataReviewer software.

### Intended Use

The C100HT Glycan Labeling and Analysis kit is for laboratory use only.

### **Equipment and Materials Required**

Note: Unless a manufacturer name is specified, part numbers are for items available from SCIEX.

For information about the contents of the kit, refer to C100HT Glycan Labeling and Analysis Kit.

#### **Customer-Supplied Equipment and Supplies**

- Powder-free gloves (neoprene or nitrile recommended)
- Safety glasses
- Laboratory coat
- 96-well plates (PN 609801)
- Magnetic plate
  - For automated sample preparation: Magnum EX Universal Magnet Plate (Alpaqua PN A000380) (or equivalent)
  - For manual sample preparation: Magnetic bead separation block for 96-well plates with 24 post 52 MGO magnets (VP Scientific PN VP771LE-4DS) (or equivalent)
- Orbital shaker capable of 1500 rpm or equivalent, with 96-well plate adapter
- Luer-Lok syringe (or equivalent) with a 22 gauge needle
- Heat block capable of maintaining 60 °C
- Vortex mixer
- Thermometer for measuring the heat block temperature
- Pipettes (2  $\mu L$ , 10  $\mu L$ , 20  $\mu L$ , 100  $\mu L$  or 200  $\mu L$ , and 1 mL) and appropriate tips
- Multi-channel pipettes (20 µL and 200 µL) and appropriate tips
- Miscellaneous lab glassware for buffers and reagents

### **Customer-Supplied Reagents**

- Peptide-N-glycosidase F enzyme (PNGase F), either:
  - 200 mU (Prozyme PN GKE5006B) (enough for approximately 40 samples)
  - 75 000 units, glycerol-free (New England Biolabs PN P0705L) (enough for approximately 100 samples)
- HPLC-grade acetonitrile
- 1 M sodium cyanoborohydride in THF (Sigma-Aldrich PN 296813)

 Double-deionized (DDI) water (MS-grade water filtered through a 0.2 μm filter and with resistance above 18 MΩ)

# Prepare the Reagents, Stock Solutions, and Master Mixes

#### **Reconstitute the Bracketing Standard (BST-10)**

- 1. Add 200  $\mu$ L of DDI water to the BST-10 vial and then vortex for at least 20 sec to mix.
- 2. Using a centrifuge, spin the vial to bring any solids to the bottom of the vial and then remove the supernatant using a pipette.

This makes a 50 nM solution.

3. Aliquot the solution into 30 µL portions.

When not in use, store at -35 °C to -15 °C for up to six months.

#### **Reconstitute the Internal Standard (IST)**

1. Add 550  $\mu$ L of DDI water to the IST vial and vortex to mix.

This makes a 400 µM solution.

2. To limit repeated freezing and thawing, aliquot portions of the solution into 0.5 mL microfuge vials. Choose a volume appropriate for the experimental design.

When not in use, store at -35 °C to -15 °C for up to six months.

#### **Reconstitute the Fluorophore Label**

- Add 1440  $\mu L$  of L5 to the L6 (APTS) vial and then vortex to mix.

When not in use, store at -35 °C to -15 °C for up to three months.

#### **Prepare the Denaturation Solution**

**Note:** When preparing the solution, add an additional 2 to 3 samples to account for loss during liquid transfer steps.

- 1. Reconstitute the D1 reagent.
  - a. Add 500 µL of DDI water to the D1 vial.
  - b. Vortex the vial to mix.

Each vial of D1 is enough for 500 samples. The reconstituted D1 reagent can be stored at 4  $^\circ$ C for up to 24 hours.

- 2. Reconstitute the D2 reagent.
  - a. Add 300  $\mu L$  of DDI water to the D2 vial.
  - b. Vortex the vial to mix.

Each vial of D2 is enough for 300 samples. The reconstituted D2 reagent can be stored at 4 °C for up to 24 hours.

- 3. Prepare a new microcentrifuge tube large enough for the number of samples to be denatured and then label it "Denaturation Solution".
- 4. Add the reagents specified in the following table to the Denaturation Solution tube and then vortex the tube to mix. This procedure produces enough for 100 samples.

| Reagent          | For 1 Sample | For up to 24<br>Samples | For up to 100<br>Samples |
|------------------|--------------|-------------------------|--------------------------|
| Reconstituted D1 | 1 µL         | 24 µL                   | 100 µL                   |
| Reconstituted D2 | 1 µL         | 24 µL                   | 100 µL                   |
| D3               | 1 µL         | 24 µL                   | 100 µL                   |
| D4               | 5 µL         | 120 µL                  | 500 µL                   |

Discard the unused portion after use.

#### **Prepare the Digestion Solution**

**Note:** Different quantities of enzyme can be used but the total reaction volume should be 14 µL per sample.

**Note:** When preparing the solution, add an additional 2 to 3 samples to account for loss during liquid transfer steps.

- 1. Prepare microcentrifuge tube large enough for the number of samples to be denatured and then label it "Digestion Solution".
- 2. Add the reagents specified in the following table to the Digestion Solution tube and then vortex the tube for 5 sec at maximum speed. This procedure produces enough for 100 samples.

| Reagent                                                                                 | For 1 Sample | For up to 24<br>Samples | For up to 100<br>Samples |
|-----------------------------------------------------------------------------------------|--------------|-------------------------|--------------------------|
| D4                                                                                      | 12 µL        | 290 µL                  | 1200 µL                  |
| <ul><li>PNGase F enzyme</li><li>From New England Biolabs</li><li>From Prozyme</li></ul> | 1 μL<br>2 μL | 25 μL<br>50 μL          | 100 μL<br>200 μL         |

**Note:** Digestion should be carried out with 5 mU of PNGase F, where one unit is defined as the amount of enzyme required to catalyze the release of N-linked oligosaccharides from 1 µmol of denatured ribonuclease B per minute at 37 °C, pH 7.5.

Discard the unused portion after use.

### **Prepare the Labeling Solution**

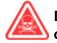

DANGER! Toxic Chemical Hazard. Read the *Safety Data Sheet* for 1M sodium cyanoborohydride (in THF) prior to use.

**Note:** The cyanoborohydride solution must be made fresh before use.

**Note:** When preparing the solution, add an additional 2 to 3 samples to account for loss during liquid transfer steps.

- 1. Prepare a new microcentrifuge tube large enough for the number of samples to be denatured and then label it "Labeling Solution".
- 2. Working in a fume hood, add the reagents specified in the following table to the Labeling Solution tube and then vortex the tube to mix. This procedure produces enough for 100 samples.

**Tip!** Use the syringe to remove the cyanoborohydride from the vial.

| Reagent                              | For 1 Sample | For up to 24<br>Samples | For up to 100<br>Samples |
|--------------------------------------|--------------|-------------------------|--------------------------|
| Reconstituted L6 (APTS)              | 10 µL        | 240 µL                  | 1000 µL                  |
| D4                                   | 5 µL         | 120 µL                  | 500 µL                   |
| 1 M sodium cyanoborohydride (in THF) | 1 µL         | 25 µL                   | 100 µL                   |

| Reagent                                                                                                    | For 1 Sample | For up to 24<br>Samples | For up to 100<br>Samples |
|----------------------------------------------------------------------------------------------------|--------------|-------------------------|--------------------------|
| Reconstituted IST                                                                                                    | 1 µL         | 25 µL                   | 100 µL                   |
| Double-deionized (DDI) water (MS-grade water filtered through a 0.2 $\mu m$ filter and with resistance above 18 M $\Omega$ ) | 8 µL         | 192 µL                  | 800 µL                   |

3. Using a microcentrifuge, spin the tube for a few seconds to bring the solution to the bottom of the tube.

Discard the unused portion after use.

### **Denature the Proteins**

**Note:** Use the 96-well plate supplied with the kit for the denaturation, digestion, and labeling steps.

The following procedure assumes that glycoproteins have already been isolated from the cell culture medium.

Reserve 100 µg of glycoprotein per assay. If the glycoprotein is lyophilized, reconstitute in water or an appropriate buffer.

The PNGase F enzyme is active between pH 6 and pH 10 with optimal activity at pH 8.6. If the sample buffer pH is less than or equal to 6, then perform a buffer exchange to increase the pH. Use phosphate-buffered saline (PBS) or another appropriate buffer.

- 1. Pre-heat the heat block to 60 °C.
- 2. For each sample, prepare 100 µg of glycoprotein.

**Note:** For highly-glycosylated samples, a smaller quantity of protein may be used.

- 3. Prepare the magnetic beads.
  - a. Vortex the M1 vial at maximum speed until all beads are in solution.
  - b. Using a multi-channel pipette, add 200  $\mu L$  of M1 to each well of a 96-well plate.
  - c. Put the 96-well plate on a magnetic stand. After the beads are pulled to the side of the wells, use a pipette to slowly and carefully remove the supernatant from the bottom of the wells without touching the beads with the pipette tip.

**Tip!** Make sure that only the supernatant is removed. To prevent the removal of beads, consider removing smaller volumes until the all of the supernatant is collected.

d. Remove the 96-well plate from the magnetic stand.

- 4. Add 100 μg of the glycoprotein sample (prepared in step 2) to each well of the 96-well plate, put the 96-well plate on the orbital shaker and then shake at 1500 rpm for 15 sec to 30 sec. Do not touch the beads with the pipette tip.
- 5. Add 5 μL of the previously-prepared denaturation solution to each well of the 96-well plate, put the 96-well plate on the orbital shaker and then shake at 1500 rpm for 15 sec to 30 sec. Refer to Prepare the Denaturation Solution.
- 6. Incubate for 8 minutes at 60 °C in the heat block to denature the sample.

**Note:** Do not cover the 96-well plate. The 96-well plate must remain open for optimal reaction performance.

### **Release and Label the N-Glycans**

**Note:** The following instructions give quantities for 24 or up to 100 samples. For reference, quantities for 1 sample are also given. For experiments with a different number of samples, modify the quantities as appropriate.

### **Tips for Best Results**

During the deglycosylation and labeling steps, do not cover the 96-well plate.

To avoid aggregating the beads, use the magnetic stand only for the time specified in the sample clean-up and elution procedure.

Always vigorously re-suspend the beads before adding acetonitrile. The beads are less susceptible to aggregation in aqueous solutions than in organic solutions.

To prevent loss of beads that might be floating in the supernatant, always pipette from the bottom of the well.

#### **Release the N-Glycans**

- 1. When the denaturation step is complete, add 12 μL of the previously-prepared digestion solution to each well of the 96-well plate. Refer to Prepare the Digestion Solution.
- 2. Incubate for 20 minutes at 60 °C in the heat block.

**Note:** Do not cover the 96-well plate. The 96-well plate must remain open for optimal reaction performance.

- 3. After 20 minutes, put the 96-well plate on the orbital shaker and then shake at 1000 rpm for 15 sec to 30 sec.
- 4. Using a multi-channel pipette, add 200  $\mu$ L of acetonitrile to each well of the 96-well plate and then carefully and slowly mix the beads by pipetting up and down five times.
- 5. Incubate for 1 minute at room temperature.

- 6. Put the 96-well plate on a magnetic stand. After the beads are pulled to the side of the wells, use a pipette to slowly and carefully remove the supernatant from the bottom of the wells without touching the beads with the pipette tip.
- 7. Remove the 96-well plate from the magnetic stand.

#### Label the Released N-Glycans

1. Working in a fume hood, add 25 μL of the previously-prepared labeling solution to each well of the 96-well plate, put the 96-well plate on the orbital shaker and then shake at 1000 rpm for 15 sec to 30 sec. Refer to Prepare the Labeling Solution.

Make sure that the magnetic beads are well mixed with the labeling solution because the beads contain the glycans to be labeled. If the beads are not mixed, then mix again.

2. Incubate the 96-well plate in the heat block for 20 minutes at 60 °C.

**Note:** Do not cover the 96-well plate. The 96-well plate must remain open for optimal reaction performance.

#### **Clean Up the Samples**

**Tip!** Make sure that only the supernatant is removed. To prevent the removal of beads, consider removing smaller volumes until the all of the supernatant is collected.

- 1. Perform the first sample clean-up step.
  - a. After the incubation is complete, use a multi-channel pipette to add 10  $\mu L$  of D4 to each well of the 96-well plate.
  - b. Put the 96-well plate on the orbital shaker and then shake at 1000 rpm for 15 sec to 30 sec.
  - c. Using a multi-channel pipette, add 160  $\mu$ L of acetonitrile to each well of the 96-well plate.
  - d. Using the same pipette tips, carefully and slowly pipette up and down five times to mix well and then incubate for 1 minute at room temperature.

**Note:** Pipette slowly to prevent the loss of glycans.

- e. Put the 96-well plate on the magnetic stand for approximately 90 sec.
- f. After the beads are pulled to the side of the wells, remove the supernatant from the bottom of each well by slowly and carefully pipetting from the bottom of the well. Take extra care not to disturb the beads on the side of the wells.
- g. Remove the 96-well plate from the magnetic stand.

- 2. Perform the second sample clean-up step.
  - a. Using a multi-channel pipette, add 20 µL of DDI water to each well of the 96-well plate.
  - b. Put the 96-well plate on the orbital shaker and then shake at 1000 rpm for 15 sec to 30 sec.
  - c. Using a multi-channel pipette, add 160 µL of acetonitrile to each well of the 96-well plate.
  - d. Using the same pipette tips, carefully and slowly pipette up and down five times to mix well and then incubate for 1 minute at room temperature.

Note: Pipette slowly to prevent the loss of glycans.

- e. Put the 96-well plate on the magnetic stand for approximately 90 sec.
- f. After the beads are pulled to the side of the wells, remove the supernatant from the bottom of each well by slowly and carefully pipetting from the bottom of the well. Take extra care not to disturb the beads on the side of the wells.
- g. Remove the 96-well plate from the magnetic stand.
- 3. Perform the third sample clean-up step.
  - a. Using a multi-channel pipette, add 20  $\mu L$  of DDI water to each well of the 96-well plate.
  - b. Put the 96-well plate on the orbital shaker and then shake at 1000 rpm for 15 sec to 30 sec.
  - c. Using a multi-channel pipette, add 160 µL of acetonitrile to each well of the 96-well plate.
  - d. Using the same pipette tips, carefully and slowly pipette up and down five times to mix well and then incubate for 1 minute at room temperature.

**Note:** Pipette slowly to prevent the loss of glycans.

- e. Put the 96-well plate on the magnetic stand for approximately 90 sec.
- f. After the beads are pulled to the side of the wells, remove the supernatant from the bottom of each well by slowly and carefully pipetting from the bottom of the well. Take extra care not to disturb the beads on the side of the wells.
- g. Remove the 96-well plate from the magnetic stand.
- 4. Elute the glycans.
  - a. Using a multi-channel pipette, add 50 µL of water to each well of the 96-well plate.
  - b. Using the same pipette tips, carefully and slowly pipette up and down five times to mix well and then incubate for 1 minute at room temperature.
  - c. Put the 96-well plate on the magnetic stand for approximately 90 sec.

d. After the beads are pulled to the side of the wells, remove the supernatant from the bottom of each well by slowly and carefully pipetting from the bottom of the well and then transfer the supernatant to the 96-well plate provided with the C100HT Glycan Labeling and Analysis kit.

The supernatant contains the labeled and purified glycans.

### Waste Disposal

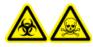

WARNING! Biohazard, Toxic Chemical Hazard. Follow local directives when disposing of chemicals, cartridges, and the remains of the prepared samples, if applicable. They might contain regulated compounds and biohazardous agents.

# Normalize the Cartridge

This option is available to all users except those with the Administrator User role.

The cartridge should be normalized before use. If it is used on a different C100HT Biologics Analyzer system, then it must be normalized on that system.

**Note:** A new cartridge has five normalization runs. However, if all of the normalization runs have been used, then the cartridge can still be normalized. In that case, three regular runs are used.

WARNING! Personal Injury Hazard. Keep fingers clear of the buffer plate carrier and the sample door. When the sample door is open for more than five minutes, the tray automatically moves to the park position.

CAUTION: Potential Data Loss. Do not open the cartridge or sample door during normalization. If a door is opened, then the normalization stops and cannot be started again. Any data collected for the normalization is not saved.

#### **Required Materials**

- Cartridge
- Calibration solution
- 12-well tube strip
- C100HT buffer tray
- 1. Remove the buffer tray from the refrigerator and then allow it to stand at room temperature for at least 20 minutes before use.
- 2. If the cartridge has been stored in a refrigerator, then allow it to stand in the cartridge stand at room temperature for at least 20 minutes before use.
- 3. Prepare the calibration marker.
  - a. Pipette 20  $\mu$ L of the calibration solution into each well of a 12-well tube strip. Make sure that the solution is at the bottom of the well and there are no air bubbles.

b. Put the tube strip in the CAL position in the buffer plate.

#### Figure 4-1 Buffer Plate

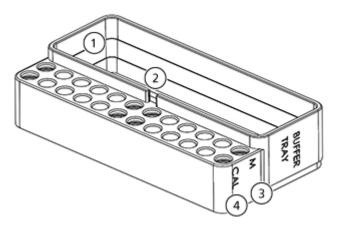

| ltem | Description                           |
|------|---------------------------------------|
| 1    | Location of buffer tray               |
| 2    | Notch for the buffer tray             |
| 3    | Location for the alignment marker     |
| 4    | Location for the calibration solution |

- 4. Pull the foil cover off of the buffer tray and then put it in the buffer plate with the buffer tray tab aligned with the notch in the buffer plate.
- 5. Put the buffer plate in the system.
  - a. Click (Load) to move the buffer plate carrier forward and then open the sample door.
  - b. Put the buffer plate in the buffer plate carrier so that the buffer tray is toward the back of the system.
  - c. Click (Park) to move the buffer plate carrier back.
  - d. Close the sample door.
- 6. Remove the seal from the cartridge purge port and then, using a laboratory tissue, wipe off any gel residue. Refer to Cartridge.

Store the seal in a safe location for later use when storing the cartridge.

7. Open the cartridge door and then put the cartridge in the C100HT Biologics Analyzer system so that the label faces the front of the system.

8. If the Latch cartridge automatically option is selected in the C100HT software Settings, then the cartridge automatically engages and the optical and pressure systems are linked to the cartridge.

| Tip! If the Latch cartridge automatically option is not selected, then click 💼 (Engage) to manual | y |
|---------------------------------------------------------------------------------------------------|---|
| link the systems to the cartridge.                                                                |   |

The Cartridge Status panel in the C100HT software updates to display the cartridge type, ID, remaining runs, remaining normalization runs, status, and other information.

Figure 4-2 Cartridge Status Panel

| ▼ Cartridge Status                       |                      |
|------------------------------------------|----------------------|
| Cartridge ID                             |                      |
| C120801B17                               |                      |
| Cartridge Type                           |                      |
| Carbohydrate Screening                   |                      |
| Remaining Runs                           | Remaining Norm. Runs |
| 110                                      | 0                    |
| Expiration Status                        | Normalization Status |
| Valid                                    | Not OK               |
| <ul> <li>Normalization Detail</li> </ul> | ls                   |
| Normalization Date                       | Accepted By          |
| No Data                                  | No Data              |
| Ch. Area Norm. Facto                     | r Result             |

- 9. In the C100HT software, click 🧭 to go to Service mode.
- 10. In **Service** mode, click the **Normalization** tab.
- 11. Click Start Normalization.
- 12. In the Start normalization dialog, select the Normalization Marker is correctly provided to buffer tray position check box, (optional) type the Normalization Marker Lot ID, and then click OK.

The normalization takes approximately 25 minutes to complete.

13. Inspect the results in the table on the right.

If any of the rows in the table say "Failed", then repeat the normalization. If the normalization fails a second time, then refer to Troubleshooting or contact sciex.com/request-support.

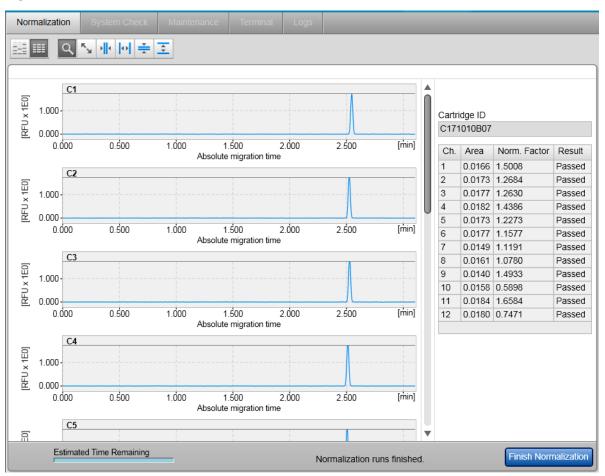

#### Figure 4-3 Normalization Tab

**Note:** If their accounts are set up to allow it, users with the Advanced User role can accept the normalization even if some of the capillaries failed. When this occurs, the normalization status is "Conditional OK" and only Advanced Users will be allowed to acquire data from this cartridge.

#### 14. Click **Finish Normalization** and then click **Yes** in the message.

The results are saved in a file located in

C:\ProgramData\SCIEX\C100HT\Data\CartridgeCalibrationData\Carbohydrate in the Carbohydrate folder. The file is named "cartridge-id\_instrument-id.xcc", where "cartridge\_id" is the ID of the current cartridge and "instrument\_id" is the ID for the system, set during installation.

- 15. Remove the 12-well tube strip containing the calibration solution from the buffer plate and then discard it.
- 16. (Optional) View Normalization Data in Data View Mode.

# The Normalization Tab Toolbar

| Calibration |   | System Check   |      |  | c | Maintenance |  |  |
|-------------|---|----------------|------|--|---|-------------|--|--|
|             | Q | к <sub>ы</sub> | →  + |  |   | *           |  |  |

| Item     | Description                                                                                                    |
|----------|----------------------------------------------------------------------------------------------------|
|          | Show the gel images for all twelve capillaries.                                                                                       |
|          | Show the electropherograms for all twelve capillaries.                                                                                |
| ζ        | Turn zoom mode on and off. When zoom mode is on, drag a selection to zoom in. The scroll wheel on the mouse can also be used to zoom. |
| ĸ        | Undo all zooming.                                                                                                    |
|          | Zoom in on the x-axis (time).                                                                                                    |
| 0        | Undo zoom on the x-axis.                                                                                                    |
| *        | Zoom in on the y-axis (RFU).                                                                                                    |
| <b>+</b> | Undo zoom on the y-axis.                                                                                                    |

### **View Normalization Data in Data View Mode**

This option is only available to users with the Basic User or Advanced User role.

During normalization, the data is saved to a file. The data can be reviewed later by opening the file in Data View mode.

- 2. In **Data View** mode, click 🗁 (Open) in the **Experiments** pane.
- 3. Navigate to the folder C:\ProgramData\SCIEX\C100HT\Data\CartridgeCalibrationData\Carbohydrate.
- 4. Click the file **cartridge-id\_instrument-id.xcc** and then click **Load**.

A message stating that a copy of the file will be created is shown.

5. Click **Close** in the message.

#### Normalize the Cartridge

- 6. As needed, review the data in the Gel Image and Electropherogram tabs.
- 7. (Optional) To save the normalization data to an experiment file, click **Save**), type a file name, and then click **Save**.

### **Prepare the Buffer Plate**

#### **Required Materials**

- C100HT buffer tray
- Reconstituted BST
- Mineral oil
- 12-well tube strips
- 1. Remove the buffer tray from the refrigerator and then allow it to stand at room temperature for at least 20 minutes before use.
- 2. Wash the buffer plate in warm water using a mild detergent and then rinse thoroughly with DDI.
- 3. Prepare the alignment marker by diluting the previously-reconstituted BST and then put it in the buffer plate.
  - a. Thaw one 30  $\mu L$  aliquot of the previously-reconstituted BST.
  - b. Using a pipette, dispense 270  $\mu L$  of DDI water to the aliquot and then vortex the tube to mix.
  - c. Using a pipette, dispense 15  $\mu$ L of the diluted BST into each well of a 12-well tube strip.
  - d. Put the tube strip in the buffer plate in the M position (item 3 in Figure 5-1).

#### Figure 5-1 Buffer Plate

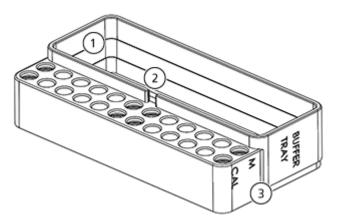

| Item | Description                       |
|------|-----------------------------------|
| 1    | Location of buffer tray           |
| 2    | Notch for the buffer tray         |
| 3    | Location for the alignment marker |

- 4. Pull the foil cover off of the buffer tray and then put it in the buffer plate with the buffer tray tab aligned with the notch in the buffer plate.
- 5. (Optional) Only if the cartridge will be stored on the system for more than 24 hours, then add a drop of mineral oil to each well in the last row of the buffer tray before putting it in the buffer plate.

CAUTION: Potential System Damage. Do not leave the buffer tray in the system for more than 24 hours without adding mineral oil. If the mineral oil is not present, then the buffer might evaporate and the tips of the capillaries might dry out.

The red arrow in the following figure points to the last row. Refer to Figure 5-2.

#### Figure 5-2 Buffer Tray

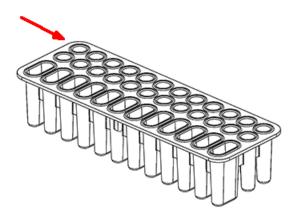

6. Turn the buffer tray so the tab is aligned with the notch on the front of the buffer plate and then put it in the buffer plate (item 2 in Figure 5-1).

#### Figure 5-3 Buffer Tray—End View with Tab Circled

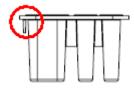

### Load the Buffer Plate

WARNING! Personal Injury Hazard. Keep fingers clear of the buffer plate carrier and the sample door. When the sample door is open for more than five minutes, the tray automatically moves to the park position.

- 1. Turn on the C100HT Biologics Analyzer system, monitor, and controller.
- 2. Open the C100HT software and log on.
- 3. Click (Load) to move the buffer plate carrier towards the front.
- 4. Open the sample door.
- 5. Put the buffer plate in the buffer plate carrier so that the buffer tray is toward the back of the system.

#### Separate the Glycans

Make sure to keep the tray level so the buffers do not spill.

- 6. (Optional) Put the samples in the sample tray.
- 7. Close the sample door and then click (Park) to move the buffer plate carrier to the back.

After a few moments, the buffer plate carrier moves to the wash park position.

## Install the Cartridge in the System

CAUTION: Potential System Damage. Handle the cartridge with care. The tips of the capillaries are made of glass and are fragile. If the tips are broken, then replace the cartridge.

- 1. If the cartridge has been stored in the refrigerator, it must come to room temperature before use. Follow these instructions:
  - a. Remove the cartridge from the storage box and then put it in the cartridge stand.
  - b. Add enough DDI water to the cartridge stand trough to keep the capillary tips submerged so that they do not dry out.
  - c. Allow the cartridge to stand at room temperature for at least 20 minutes before use.
- 2. Remove the cartridge from the cartridge stand.
- 3. On the Windows desktop, double-click the C100HT software icon and then log on to the software.
- 4. Remove the seal from the cartridge purge port and then, using a laboratory tissue, wipe off any gel residue. Refer to Cartridge.

Store the seal in a safe location for later use when storing the cartridge.

- 5. Open the cartridge door and then put the cartridge in the C100HT Biologics Analyzer system so that the label faces the front of the system.
- 6. Put the data key in the socket in either orientation and then close the cartridge door.

If the **Latch cartridge automatically** option is selected in the C100HT software Settings, then the cartridge automatically engages and the optical and pressure systems are linked to the cartridge.

**Tip!** If the **Latch cartridge automatically** option is not selected, then click (Engage) to manually link the systems to the cartridge.

The Cartridge Status panel in the C100HT software updates to display the cartridge type, ID, remaining runs, remaining normalization runs, status, and other information.

#### Figure 5-4 Cartridge Status Panel

| ▼ Cartridge Status                  |                                |            |           |                   |  |  |  |
|-------------------------------------|--------------------------------|------------|-----------|-------------------|--|--|--|
| Cartridge ID                        |                                |            |           |                   |  |  |  |
| C11                                 | C110414C99                     |            |           |                   |  |  |  |
| Cartridge Type                      |                                |            |           |                   |  |  |  |
| Carbohydrate Screening              |                                |            |           |                   |  |  |  |
| Remaining Runs Remaining Norm. Runs |                                |            |           |                   |  |  |  |
| 83                                  |                                |            | 3         |                   |  |  |  |
| Expi                                | ration Sta                     | tus        | Nor       | malization Status |  |  |  |
| Vali                                | d                              |            | ОК        |                   |  |  |  |
| ¥ I                                 | Normaliz                       | ation Deta | ails      |                   |  |  |  |
| Norn                                | Normalization Date Accepted By |            |           |                   |  |  |  |
| 14.0                                | 04.2011 1                      | 3:07:10    | JohnSmith |                   |  |  |  |
| Ch.                                 | Area                           | Norm. Fa   | ctor      | Result            |  |  |  |
| 1                                   | 0.0053                         | 0.5762     |           | Passed            |  |  |  |
| 2                                   | 0.0051                         | 0.6114     |           | Passed            |  |  |  |
| 3                                   | 0.0050                         | 0.9239     |           | Passed            |  |  |  |
| 4                                   | 0.0053                         | 0.8302     |           | Passed            |  |  |  |
| 5                                   | 0.0053                         | 0.4594     |           | Passed            |  |  |  |
| 6                                   |                                | 0.9902     |           | Passed            |  |  |  |
| 7                                   | 0.0050                         | 1.8963     |           | Passed            |  |  |  |
| 8                                   |                                | 0.7028     |           | Passed            |  |  |  |
| 9                                   | 0.0045                         | 0.5612     |           | Passed            |  |  |  |
| 10                                  | 0.0053                         | 0.7647     |           | Passed            |  |  |  |
| 11                                  | 0.0042                         | 0.7104     |           | Passed            |  |  |  |
| 12                                  | 0.0051                         | 1.2754     |           | Passed            |  |  |  |

7. If the cartridge is new or has not been normalized in this system, then normalize it. Refer to Normalize the Cartridge.

**Note:** If **Perform normalization automatically** is selected in the C100HT software Settings, then the C100HT software opens to the Normalization tab after the cartridge door is closed.

# **Condition the Cartridge**

#### **Required Materials**

- Cartridge
- C100HT buffer tray

Condition the cartridge once before running the first separation.

- 1. Install the cartridge. Refer to Install the Cartridge in the System.
- 2. Load the buffer plate. Refer to Load the Buffer Plate.
- 3. In the C100HT software, click to go to Process mode.
- 4. Click **Run Parameters** and define the plate.
  - a. Click Add.
  - b. In the Sample Row Selection area, click A.
  - c. In the Method List click Cartridge Conditioning Method.
  - d. Click OK.

#### Figure 5-5 Run Parameters Pane

| Method Details           |           |            |        |         |              |   | S                           | Samp | le R | ow | Se | lec | tio | ı |   |   |   |    |    |    |
|--------------------------|-----------|------------|--------|---------|--------------|---|-----------------------------|------|------|----|----|-----|-----|---|---|---|---|----|----|----|
| Method                   | Range     | Inj. Time  | RpR    | Runs    | Preview      |   |                             |      | 1    | 2  | 3  | 4   | 5   | 6 | 7 | 8 | 9 | 10 | 11 | 12 |
| Cartridge Conditioni     | A         | 0          | 1      | 1       |              | 1 |                             | Α    | •    | •  | •  | •   | •   | • | • | • | • | •  | •  | •  |
|                          |           |            |        |         |              | Ш |                             | в    | •    | •  | •  | •   | •   | • | • | • | • | •  | •  |    |
|                          |           |            |        |         |              | Ш |                             | С    | •    | •  | •  | •   | •   | • | • | • | • | •  | •  | •  |
|                          |           |            |        |         |              | - |                             | D    | •    | •  | •  | •   | •   | • | • | • | • | •  | •  | •  |
| <                        |           |            |        |         |              |   |                             | Е    | •    | •  | •  | •   | •   | • | • | • | • | •  | •  | •  |
|                          |           | Insert     |        | Add     | Delete       |   |                             | F    | •    | •  | •  | •   | •   | • | • | • | • | •  | •  | •  |
| Allow row deselection    |           |            |        |         |              |   |                             | G    | •    | •  | •  | •   | •   | • | • | • | • | •  | •  | •  |
|                          |           |            |        |         |              |   |                             | н    | •    | •  | •  | •   | •   | • | • | • | • | •  | •  | •  |
| Method                   |           | Range      |        |         |              |   |                             |      |      |    |    |     |     |   |   |   |   |    |    |    |
| Cartridge Conditioning   |           | A          |        |         |              |   | Left-click to add or remove |      |      |    |    |     |     |   |   |   |   |    |    |    |
| Injection Time 0 sec     |           |            |        |         |              |   | 1                           |      | sam  |    |    |     |     |   |   |   |   |    |    |    |
| * This method costs 1 re | gular run | (s) decren | nent i | n the c | artridge key | . |                             |      |      |    |    |     |     |   |   |   |   |    |    |    |
|                          |           |            |        | OK      | Cancel       |   |                             |      |      |    |    |     |     |   |   |   |   |    |    |    |

5. Click Run Check.

a. Complete the tasks in the **Please Confirm** area and then select the corresponding check boxes.

Figure 5-6 Please Confirm Area

| Please Confirm                                                      |
|---------------------------------------------------------------------|
| All selected sample rows contain samples Alignment marker is loaded |
| Check all boxes so that processing can start.                       |

b. Resolve any issues listed in the **Errors and Warnings** area.

Figure 5-7 Errors and Warnings Area

| Errors and Warnings                                                                                |   |
|----------------------------------------------------------------------------------------------------|---|
| No alignment marker defined.                                                                       |   |
|                                                                                                    |   |
|                                                                                                    |   |
|                                                                                                    | Ŧ |
| The process can not be started until the errors have been corrected and the warnings acknowledged. | 1 |
|                                                                                                    | 1 |

c. Click Run.

### Perform a Run

To acquire data from the C100HT Biologics Analyzer system the user must select a process profile in the C100HT software. A process profile provides instructions for data acquisition and the subsequent export of the results for post-processing. SCIEX provides pre-defined process profiles with the C100HT software.

Process profiles include the following information:

- The rows in the sample plate that are to be run and the capillary electrophoresis method to be used. The capillary electrophoresis methods are provided by SCIEX and cannot be edited.
- Alignment marker

• Instructions for processing the results, saved as an export profile.

Each user in the C100HT software is assigned a user role which has different permissions. Depending on the user role of the logged-in user, the steps to perform a run are different.

- Users with the Basic User or Advanced User role can use a pre-defined process profile or create a new profile for the run. Users with the Advanced User role can also save the profile. Refer to Start a Run as a Basic or Advanced User.
- Users with the Routine User role use a pre-defined process profile and a wizard in the C100HT software to acquire data. Refer to Start a Run as a Routine User.

### Start a Run as a Basic or Advanced User

Users with the Basic User or Advanced User role can edit the C100HT software process profile before a run. Refer to Add a New User for information about user roles.

Refer to the C100HT Software Help for detailed instructions on using the software.

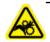

WARNING! Personal Injury Hazard. Keep fingers clear of the buffer plate carrier and the sample door. When the sample door is open for more than five minutes, the tray automatically moves to the park position.

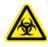

WARNING! Biohazard. For biohazardous material use, always comply with local regulations for hazard assessment, control, and handling. This system or any part is not intended to act as a biological containment.

CAUTION: Potential Data Loss. Do not open the cartridge or sample door during a run. If a door is opened, then the run stops and cannot be started again. Any data collected for the current row is not saved and any analysis specified in the process profile does not occur. The experiment file will be shown as incomplete in Data View mode.

1. Prepare the samples. Refer to Prepare the Samples. Using a pipette, dispense the samples into a 96-well plate or 12-well tube strips.

CAUTION: Potential System Damage. If there are fewer than 12 samples in a row, then fill the empty sample wells with water. The capillaries might be damaged if there is no liquid in the wells during the run.

- 2. Prepare the buffer plate. Refer to Prepare the Buffer Plate.
- 3. Turn on the C100HT Biologics Analyzer system, monitor, and controller.
- 4. On the Windows desktop, double-click the C100HT software icon and then log on to the software as a user with the Basic User or Advanced User role.

- 5. Load the buffer plate, cartridge, and samples in the C100HT Biologics Analyzer system.
  - a. Load the Buffer Plate.
  - b. Install the Cartridge in the System.
  - c. If this is the first time the cartridge has been used, condition the cartridge. Refer to Condition the Cartridge.
  - d. Put the samples in the system and then close the sample door.

**Note:** If the samples are in tube strips, make sure to put them in the positions specified in the process profile.

6. In **Process** mode in the C100HT software, click a process profile in the **Process Profile** list.

A template profile named **Glycan ID Process Profile** is provided with the C100HT software. To create a new profile, use the template and then save the profile with a new name.

#### Figure 5-8 Process Profile List

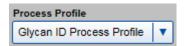

7. Click **Run Parameters** and make sure that there is at least one row to the Method Details table. If necessary, use the following instructions to add rows.

#### Figure 5-9 Method Details Area, No Sample Rows Selected

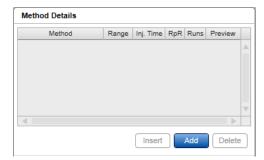

a. Click Add.

b. In the **Sample Row Selection** area, click to select the rows in the plate that contain the samples.

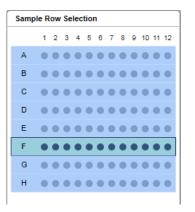

The new rows are added at the bottom of the Method Details table.

c. In the area below the Method Details table, click the method in the **Method** list, type a number from 1 to 99 for the **Injection Time**, and then click **OK**.

**Figure 5-11 Method Information** 

| Method<br>Glycan_10kV_1kV5s_( ▼ | Range<br>F                            |
|---------------------------------|---------------------------------------|
| Injection Time<br>5 sec         |                                       |
| * This method costs 1 regular r | un(s) decrement in the cartridge key. |
|                                 | OKCancel                              |

The method can be viewed in the Method Details tab. Refer to step 10.

- 8. (Optional) Insert a row in the Method Details table.
  - a. Click a row in the **Method Details** table and then click **Insert**.

A new row is added above the selected row.

- b. Enter the method and injection time information for the row and then click **OK**.
- 9. (Optional) To delete a row, click the row in the **Method Details** table and then click **Delete**.
- 10. (Optional) View method details.
  - a. Click a row in the **Method Details** table and then click the **Method Details** tab.
  - b. (Optional) Click the **Method** list to select a different method.

Figure 5-12 Method Details Tab

| Action       | Voltage  | Duration | Position |
|--------------|----------|----------|----------|
| Fill         | 0.00 kV  | 360 sec  | W/S      |
| Inject       | 0.00 kV  | 0 sec    | DIP      |
| Inject       | 0.00 kV  | 0 sec    | DIP      |
| Inject       | 10.00 kV | 240 sec  | Buf      |
| Inject       | 0.00 kV  | 0 sec    | DIP      |
| Inject       | 0.00 kV  | 0 sec    | DIP      |
| Inject       | 3.00 kV  | 3 sec    | M        |
| Inject       | 0.00 kV  | 0 sec    | DIP      |
| Inject       | 0.00 kV  | 0 sec    | DIP      |
| SampleInject | 3.00 kV  | 3 sec    | None     |
| Inject       | 0.00 kV  | 0 sec    | DIP      |
| Inject       | 0.00 kV  | 0 sec    | DIP      |
| Separate     | 10.00 kV | 600 sec  | Buf      |
| Inject       | 0.00 kV  | 0 sec    | W/S      |

11. (Optional) Click **Marker** to view the marker associated with the process profile.

CAUTION: Potential Wrong Result. The analysis requires the Carbohydrate alignment marker. Do not select a different alignment marker or the data analysis might fail.

12. (Optional) Click **Analysis** to view the analysis profile associated with the process profile.

CAUTION: Potential Wrong Result. The analysis requires the SCIEXAnalysisProfile analysis profile Do not select a different analysis profile or the data analysis might fail.

- 13. Click **Sample Selection** and add any required information.
  - a. Type an ID in the **Plate ID** field.
  - b. Select the **Provide Sample Infomation** check box.
  - c. (Optional) Select **Show Lot Information** and then type, select from the list, or click **Last Used** to enter lot numbers for the buffers.

Figure 5-13 Sample Selection Pane

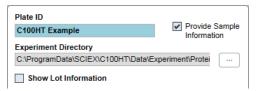

14. Click **Sample Information** and add sample information by typing, by copying and pasting, or by importing a file.

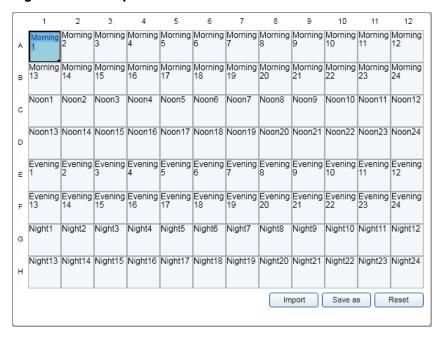

#### Figure 5-14 Sample Information Pane

15. (Advanced Users only) Save any changes to the profile. Click **Save process profile as** and then:

- To save with the current name, click **OK**.
- To save with a new name, type a name and then click **OK**.

16. Click **Run Check** and then prepare for the run.

a. Complete the tasks in the **Please Confirm** area and then select the corresponding check boxes.

Figure 5-15 Please Confirm Area

| Please Confirm                                                      |
|---------------------------------------------------------------------|
| All selected sample rows contain samples Alignment marker is loaded |
| Check all boxes so that processing can start.                       |

b. Resolve any issues listed in the **Errors and Warnings** area.

Figure 5-16 Errors and Warnings Area

| Errors and Warnings |                                                                                                    |   |  |  |
|---------------------|----------------------------------------------------------------------------------------------------|---|--|--|
|                     | No alignment marker defined.                                                                         |   |  |  |
|                     |                                                                                                    |   |  |  |
|                     |                                                                                                    |   |  |  |
|                     |                                                                                                    | Ŧ |  |  |
| i                   | The process can not be started until the errors have bee<br>corrected and the warnings acknowledged. | n |  |  |

#### c. Click Run

The Data pane opens with the results shown in the Gel Image tab. As the run progresses, the Instrument Status panel updates. The time remaining in the run is shown at the bottom of the window.

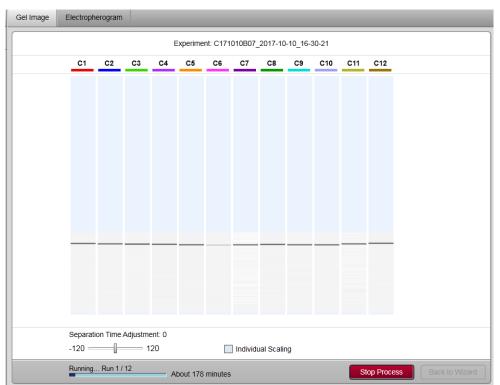

Figure 5-17 Gel Image Tab

After data for all of the samples has been acquired, the DataReviewer software automatically opens and then the data is processed. At the top of the DataReviewer software window is a banner showing the time remaining for the data processing. Processing a typical 96-well plate requires about 17 ½ minutes, or a slightly more than 2 minutes per row. After the data is processed, the plate image shows the wells in the plate that contain data.

| Qualification Profiles | Data Report Data Trace Plate Repo                                                                                                    | rt                                                                                               |
|------------------------|----------------------------------------------------------------------------------------------------|--------------------------------------------------------------------------------------------------|
|                        |                                                                                                    |                                                                                                  |
|                        |                                                                                                    | Associate Selected Wells to Profile:                                                             |
| Profile Desc           | ription:                                                                                                    |                                                                                                  |
| Glycan ID              | Pass when the Sample Corrected Area %                                                                                                  | is: Corrected Area % Threshold                                                                   |
| G0                     | ◎ ≥ ◎ ≤ ◎ ⊗                                                                                                    | 0.00 •                                                                                           |
| Man5                   | ◎ ≥ ◎ ≤ ◎ ⊗                                                                                                    | 0.00 •                                                                                           |
| G0F                    | ◎ ≥ ◎ ≤ ◎ ⊗                                                                                                    | 0.00 •                                                                                           |
| G1                     | ◎ ≥ ◎ ≤ ◎ ⊗                                                                                                    | 0.00 •                                                                                           |
| G1'                    | ◎ ≥ ◎ ≤ ◎ ⊗                                                                                                    | 0.00 •                                                                                           |
| G1F                    | ◎ ≥ ◎ ≤ ◎ ⊗                                                                                                    | 0.00 •                                                                                           |
| G1'F                   | ◎ ≥ ◎ ≤ ◎ ⊗                                                                                                    | 0.00 •                                                                                           |
| G2                     | ◎ ≥ ◎ ≤ ◎ ⊗                                                                                                    | 0.00 •                                                                                           |
| G2F                    | ◎ ≥ ◎ ≤ ● ⊗                                                                                                    | 0.00 •                                                                                           |
| Undefined              | ◎ ≥ ◎ ≤ ● ⊗                                                                                                    | 0.00 •                                                                                           |
|                        | Apply                                                                                                    |                                                                                                  |
|                        | Glycan ID           G0           Man5           G0F           G1           G1'           G1F           G1'F           G2           G2F | $ \begin{array}{c c} G \\ G \\ G \\ G \\ ManS \\ G \\ C \\ G \\ G \\ G \\ G \\ G \\ G \\ G \\ G$ |

Figure 5-18 DataReviewer Software Window

### Analyze the Data and Review the Results

This is an outline of the steps to analyze and review the data. Refer to Review the Results with the DataReviewer Software for detailed instructions on any of the following steps.

1. Select or create a qualification profile (refer to Create a Qualification Profile) and then associate it with selected wells or the whole plate. Refer to Assign a Qualification Profile to a Plate.

The identified glycans are compared to the qualification profile and any wells that do not meet the matching criteria are shown in red in the plate image. Refer to About the DataReviewer Software Matching.

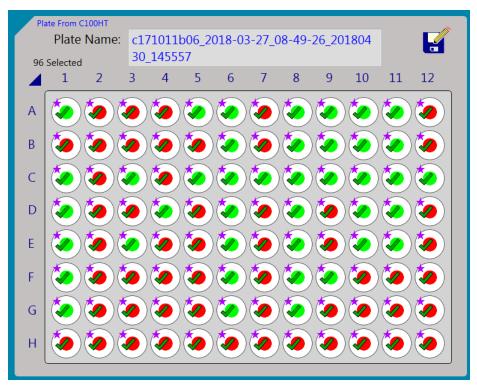

Figure 5-19 Plate Image with All Wells Selected

2. Inspect the wells in the plate image.

| Image | Meaning                                                                                 |
|-------|-----------------------------------------------------------------------------------------|
|       | All of the glycans in the well meet the criteria in the qualification profile.          |
|       | One or more glycans in the well did not meet the criteria in the qualification profile. |
|       | The well is not associated with a qualification profile.                                |
|       | Data analysis failed due to low intensity, missing peaks, or no peaks.                  |
|       | Data analysis failed due to difficulty identifying the bracketing standard peaks.       |

| Image | Meaning                                                               |
|-------|-----------------------------------------------------------------------|
|       | The well is selected.                                                 |
|       | The well is assigned to the currently selected qualification profile. |
|       | The well is empty.                                                    |

3. Move the cursor over any well in the **Plate** pane to view the results for that well. The qualification profile and the data analysis results are shown in the lower part of the tooltip.

#### Figure 5-20 Well Tooltip

| A01: Passed, Selected.<br>Associated Profile: G0, G0F and G1', * Currently loaded.<br>Sample Info: CCS_A1<br>Sample Error:<br>Sample Note: |             |           |      |              |  |  |
|----------------------------------------------------------------------------------------------------|-------------|-----------|------|--------------|--|--|
| Qual. Profile Sample Qual. Profile<br>GlycanID Corr. Area % Operation Corr. Area % Passed?                                                 |             |           |      |              |  |  |
|                                                                                                    |             |           |      |              |  |  |
| G0                                                                                                    | 2.89        | ≥         | 2.00 | $\checkmark$ |  |  |
| Man5                                                                                                    | NotFound    | $\otimes$ | 0.00 |              |  |  |
| G0F                                                                                                    | 34.01       | ≥         | 5.00 | $\checkmark$ |  |  |
| G1                                                                                                    | NotFound    | $\otimes$ | 0.00 |              |  |  |
| G1'                                                                                                    | 2.03        | ≥         | 2.00 | √            |  |  |
| G1F                                                                                                    | 22.39       | $\otimes$ | 0.00 |              |  |  |
| G1'F                                                                                                    | 22.12       | 8         | 0.00 |              |  |  |
| G2                                                                                                    | NotFound    | 8         | 0.00 |              |  |  |
| G2F                                                                                                    | 9.42        | 8         | 0.00 |              |  |  |
| Undefined                                                                                                    | 0.55 - 1.20 | ×         | 0.00 |              |  |  |
| 0.1.00                                                                                                    | 0.00 1.20   | -         | 0.00 |              |  |  |
|                                                                                                    |             |           |      |              |  |  |

4. (Optional) Click at least one well in the **Plate** pane to select it and then click the **Data Trace** tab to view the electropherogram for a well. Refer to View the Data Trace for a Well.

In the electropherogram, integration events can be added manually and the data integrated again. Refer to Manually Integrate the Data.

- 5. (Optional) Click at least one well in the **Plate** pane to select it and then click the **Data Report** tab to view a report showing the electropherogram labeled with the identified glycans and information about the sample, cartridge, and method. Refer to View the Data Report.
- 6. (Optional) Click at least one well in the **Plate** pane to select it and then click the **Plate Report** tab to view a report with a summary of the results for the whole plate. Refer to View the Plate Report.
- 7. (Optional) Analyze the entire plate or selected wells using different parameters.
  - Create a new qualification profile and then analyze the data. Refer to Create a Qualification Profile.
  - Assign a different qualification profile to the entire plate or selected wells and then analyze the data. Refer to Assign a Qualification Profile to a Plate.
- 8. Click 🛃 (Save As), type a name, and then click **Save** to save the changes to the plate.

By default, the plate is saved to a file in C:\ProgramData\SCIEX\DataReviewer\Plates.

# Store the Cartridge

CAUTION: Potential System Damage. Do not store the cartridge below 2 °C. The cartridge might be damaged if it is stored at temperatures below 2 °C.

CAUTION: Potential System Damage. Handle the cartridge with care. The tips of the capillaries are made of glass and are fragile. If the tips are broken, then replace the cartridge.

CAUTION: Potential System Damage. Do not leave the buffer tray in the system for more than 24 hours without adding mineral oil. If the mineral oil is not present, then the buffer might evaporate and the tips of the capillaries might dry out.

### **Short-Term Storage**

- Do any of the following:
  - To store in the C100HT Biologics Analyzer system, store the engaged cartridge in the park position. Do not turn off the power to the C100HT Biologics Analyzer system or the cartridge will disengage.
  - To store in the cartridge stand, click (Disengage) to disengage the cartridge and then remove it from the C100HT Biologics Analyzer system. Close the purge port with the seal, put it in the cartridge stand, and then cover the stand or put it in the dark.

• To store in the packaging, click (Disengage) to disengage the cartridge and then remove it from the C100HT Biologics Analyzer system. Close the purge port with the seal, and then put the cartridge in the original packaging and store in the upright position.

### Long-Term Storage

- 1. Click (Disengage) to disengage the cartridge and then remove it from the C100HT Biologics Analyzer system.
- 2. Close the purge port with the seal.
- 3. Put the cartridge back in the original packaging, making sure that the capillary tips are inserted into the gel.
- 4. Store the cartridge in the upright position at 2 °C to 8 °C.

The cartridge can be stored until the expiration date shown on the cartridge packaging.

# Review the Results with the DataReviewer Software

Use the procedures in this section to review the results of the analysis.

# About the DataReviewer Software Matching

Each well in the plate is marked as passed or failed based on the results of matching to the qualification profile. The DataReviewer software performs the following steps to assign pass or fail to each well:

- 1. For each well, identify the glycans and then calculate the corrected area % for each glycan peak.
  - If the identification fails due to low intensity peaks, missing peaks, or no peaks, mark the well as analysis failed with <a>O</a> and then go to the next well.
  - If the identification fails due to difficulty identifying the bracketing standard peaks, mark the well as analysis failed with (1) and then go to the next well.
- 2. For each glycan that is enabled in the qualification profile, determine if the glycan is identified in the data.
  - If the glycan is present, then go to step 3.
  - If the glycan is not present, the status depends on the operator in the qualification profile.
    - If the operator in the qualification profile is ≤, mark the well as qualification passed with 
       and then go to the next well.
    - If the operator in the qualification profile is ≥, mark the well as qualification failed with and then go to the next well.
- 3. If the glycan is present, compare the corrected area % to the corrected area % threshold in the qualification profile. The corrected area % can either be ≥ or ≤ than the threshold, depending on the setting in the qualification profile.
  - If the corrected area % does not meet the criteria, mark the well as qualification failed with and then go to the next well.
  - If the corrected area % meets the criteria, mark the glycan as qualification passed with 
     and then go to step 2 for the next glycan in the profile.

# **Create a Qualification Profile**

**Note:** To maintain data integrity, a qualification profile can only be saved once. Be sure to make all changes to the profile and before saving it.

- 1. Click the **Qualification Profiles** tab.
- 2. Click 📋 (New) to create a new profile.
- 3. In the **Profile Description** field, type a description for the profile.
- 4. In a new profile there are no glycans selected for evaluation. For each glycan to be evaluated, do the following:
  - a. If the corrected area % for the glycan should be greater than a minimum value, then click  $\geq$ .
  - b. If the corrected area % for the glycan should be less than a maximum value, then click  $\leq$ .
  - c. Type a value in the field or drag the **Corrected Area % Threshold** slider to set the required corrected area % for the peak.

#### **Figure 6-1 Qualification Profile Details**

| Glycan ID | Pass when the Sample Corrected Area % is:      | Corrected Area % Threshold |
|-----------|------------------------------------------------|----------------------------|
| G0        | $\odot \geq \odot \leq \odot \otimes$          | 48.16                      |
| Man5      | $\bigcirc \geq \bigcirc \leq \bigcirc \otimes$ | 37.67                      |

- 5. (Optional) Click Apply (Apply) to analyze the data and then make any adjustments to the profile.
- 6. Click 🖬 (Save As), type a name, and then click **Save** to save the changes to the qualification profile.

The qualification profile is saved to a file in C:\ProgramData\SCIEX\DataReviewer\Profiles.

CAUTION: Potential Wrong Result. Do not save the qualification profile to a different folder or it will not be available for use in the DataReviewer software.

# Assign a Qualification Profile to a Plate

A qualification profile can be assigned to an entire plate or to specific wells.

1. Do any of the following to select the wells or the plate:

| To select        | Click                               |
|------------------|-------------------------------------|
| The entire plate | ✓ (Select Plate)                    |
| A row            | The letter to the left of the row   |
| A column         | The number at the top of the column |
| Individual wells | Each well                           |

Tip! To select more than one row or column, click the letter or number for each additional row or column.

- 2. Click the **Qualification Profiles** tab.
- 3. Click the **Associate Selected Wells to Profile** list to select the qualification profile. The list shows all of the qualification profiles available and the wells associated with them, if any.

#### Figure 6-2 Associate Selected Wells to Profile List

|                         |                                  | Associate Selected Wells to Profile:                                                                                                    |
|-------------------------|----------------------------------|----------------------------------------------------------------------------------------------------|
| G0 greater than 10%     |                                  |                                                                                                    |
| G0 greater than 5%      |                                  |                                                                                                    |
| G0, G0F and G1'         | BC<br>CC<br>DI<br>EC<br>FC<br>GC | <ul> <li>A02, A03, A04, A05, A06, A07, A08, A09, A10, A11, A12,</li> <li>B02, B03, B04, B05, B06, B07, B08, B09, B10, B11, B12,</li> <li>C02, C03, C04, C05, C06, C07, C08, C09, C10, C11, C12,</li> <li>D02, D03, D04, D05, D06, D07, D08, D09, D10, D11, D12,</li> <li>E02, E03, E04, E05, E06, E07, E08, E09, E10, E11, E12,</li> <li>F02, F03, F04, F05, F06, F07, F08, F09, F10, F11, F12,</li> <li>G01, G02, G03, G04, G05, G06, G07, G08, G09, G10, G11, G12,</li> <li>H02, H03, H04, H05, H06, H07, H08, H09, H10, H11, H12</li> </ul> |
| Less than 5 pct unknown |                                  |                                                                                                    |

The wells assigned to the qualification profile are analyzed and the Plate pane and the reports update to show the new results. Refer to About the DataReviewer Software Matching for more information about the analysis.

# View the Qualification Profile Assigned to a Well

• Right-click a well in the **Plate** pane and then select **Load Associated Profile**.

The qualification profile associated with the well opens in the Qualification Profiles tab.

| Profile Desc | G0 2%,  | G0F 5%,      | and G1' 2%   |                    |                            |
|--------------|---------|--------------|--------------|--------------------|----------------------------|
|              |         |              |              |                    |                            |
| Glycan ID    | Pass wh | nen the Sa   | mple Co      | rrected Area % is: | Corrected Area % Threshold |
| G0           |         | . ≥          | . ≤          | • ×                | 2.00                       |
| Man5         |         | $\odot \geq$ | $\odot \leq$ | • 8                | 0.00 •                     |
| GOF          |         | ⊙ ≥          | $\odot \leq$ | $\odot$            | 5.00 -•                    |
| G <b>1</b>   |         | $\odot \geq$ | $\odot \leq$ | • 8                | 0.00 •                     |
| G <b>1</b> ' |         | ⊙ ≥          | ⊚ ≤          | • ×                | 2.00                       |
| G1F          |         | ⊚ ≥          | . ≤          | • 8                | 0.00 •                     |
| G1'F         |         | $\odot \geq$ | . ≤          | • 8                | 0.00 •                     |
| G2           |         | $\odot \geq$ | $\odot \leq$ | • 8                | 0.00 •                     |
| G2F          |         | $\odot \geq$ | ⊚ ≤          | • 8                | 0.00 •                     |
| Undefined    |         | $\odot \geq$ | $\odot \leq$ | • 8                | 0.00                       |

#### Figure 6-3 Qualification Profile

All wells associated with the profile update in the Plate pane.

#### Figure 6-4 Wells Associated with Profile

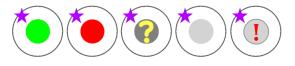

# View the Data Trace for a Well

The Data Trace tab shows the electropherogram and allows the data to be inspected.

1. Do any of the following to select the wells or the plate:

| To select        | Click                             |  |
|------------------|-----------------------------------|--|
| The entire plate | ✓ (Select Plate)                  |  |
| A row            | The letter to the left of the row |  |

#### Review the Results with the DataReviewer Software

| To select        | Click                               |  |
|------------------|-------------------------------------|--|
| A column         | The number at the top of the column |  |
| Individual wells | Each well                           |  |

**Tip!** To select more than one row or column, click the letter or number for each additional row or column.

- 2. Click the **Data Trace** tab.
- 3. Click the **Selected Data** list to select the well of interest.

**Tip!** The well location is shown at the far right in the list.

#### Figure 6-5 Selected Data List

|              | c171011b06_2018-03-27_08-49-26_20180430_145557_ |     |  |
|--------------|-------------------------------------------------|-----|--|
|              | c171011b06_2018-03-27_08-49-26_20180430_145557_ | A01 |  |
|              | c171011b06 2018-03-27 08-49-26 20180430 145557  | A02 |  |
| Time: 0 Minu | c171011b06_2018-03-27_08-49-26_20180430_145557  | A03 |  |

The electropherogram for the selected well appears below the list.

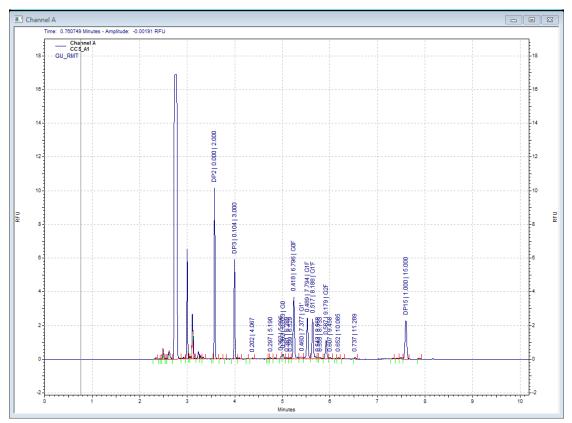

#### Figure 6-6 Electropherogram

### Zoom and Scroll the Electropherogram

Additional functions are available from the right-click menu. Refer to Additional Functions in the Data Trace Tab.

- 1. (Optional) Drag a selection in the electropherogram to zoom in on the data.
- 2. (Optional) Scroll the electropherogram.
  - To scroll in any direction, press **Ctrl** and **Shift** and then drag in the plot area of the electropherogram.
  - To scroll vertically, press Ctrl and Shift and then drag in the area outside of the plot near the Y-axis.
  - To scroll horizontally, press **Ctrl** and **Shift** and then drag in the area outside of the plot near the X-axis.
- 3. (Optional) To zoom out to the previous level, double-click the electropherogram.
- 4. (Optional) To remove all zooming, right-click Full Unzoom.

### Manually Integrate the Data

In the Data Trace tab, the data can be manually integrated, one well at a time. After the integration is acceptable, the well must be analyzed and the reports generated before the qualification profile can be applied.

- 1. Make sure that the C100HT Biologics Analyzer system is not acquiring or analyzing data.
- 2. Do any of the following to select the wells or the plate:

| To select        | Click                               |
|------------------|-------------------------------------|
| The entire plate | ✓ (Select Plate)                    |
| A row            | The letter to the left of the row   |
| A column         | The number at the top of the column |
| Individual wells | Each well                           |

**Tip!** To select more than one row or column, click the letter or number for each additional row or column.

3. Click the **Selected Data** list to select the well of interest.

Tip! The well location is shown at the far right in the list.

The electropherogram for the selected well appears below the list.

4. Click **Enable Reanalysis** and then click **OK** in the message that opens.

Figure 6-7 Enable Reanalysis Dialog

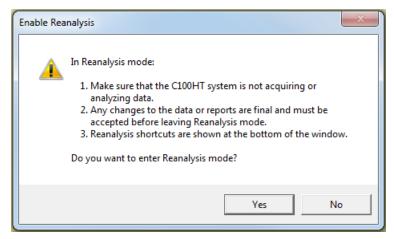

**Note:** If data analysis in the C100HT software begins while the DataReviewer software is in Reanalysis mode, then the DataReviewer software puts the Qualification tab to the front. If this occurs, wait until the data processing is finished, and then click the **Data Trace** tab to continue with the analysis.

5. Right-click in the electropherogram, select **Graphical Programming** and then select the integration event of interest.

Refer to The Graphical Programming Submenu.

6. Follow the instructions in the dialog to add the integration event.

**Tip!** As necessary, zoom in on the data to add the integration event more precisely. Refer to Zoom and Scroll the Electropherogram.

When the event is added, a dialog opens. The contents of the dialog depend on the graphical programming tool, but the buttons are the same.

#### Figure 6-8 Split Peak Dialog

| Split Peak                             |                                                            |         | X            |  |  |
|----------------------------------------|------------------------------------------------------------|---------|--------------|--|--|
| Start Time:                            | 5.206                                                      | Minutes | Add to Table |  |  |
| Stop Time:                             | 0.000                                                      | Minutes | Cancel       |  |  |
| Value:                                 | 0                                                          |         | Help         |  |  |
| C Insert into Integration Events table |                                                            |         |              |  |  |
| <ul> <li>Insert into</li> </ul>        | Insert into Manual Integration Fixes table     Analyze Now |         |              |  |  |

- 7. Click Insert into Manual Integration Fixes table and then do one of the following:
  - To add the event to the Manual Integration Fixes table for later integration, **Add to Table**. To integrate the data, follow the instructions in step 8 or step 11.
  - To integrate the data immediately, click **Analyze Now**. The event is added to the Manual Integration Fixes table, the data is integrated, and then the electropherogram updates with the changes.

**Note:** The DataReviewer software matching occurs after reports are generated. This method of integration does not create reports.

8. (Optional) To test the integration, press Alt-A and then type a.

The data is integrated and then the electropherogram updates with the changes.

9. (Optional) To view a table with the original integration events, press F3.

Figure 6-9 Integration Events Table

| #   | Event                | Start Time | Stop Time | Value |
|-----|----------------------|------------|-----------|-------|
| 1 🕨 | 🖌 Width 🔍 👻          | 0.000      | 0.000     | 0.15  |
| 2 👱 | Threshold            | 0.000      | 0.000     | 2000  |
| 3 🕨 | Shoulder Sensitivity | 0.000      | 0.000     | 5000  |
| 4 🕨 | Integration Off      | 5.151      | 5.280     | 0     |
| 5 🕨 | 1                    |            |           |       |
|     |                      |            |           |       |
|     |                      |            |           |       |

10. (Optional) To view a table with the added integration events, press Alt-D and then type i.

#### Figure 6-10 Manual Integration Fixes Table

| 💷 Mar | Manual Integration Fixes LIF - Channel 1 |   |            |           |       |  |
|-------|------------------------------------------|---|------------|-----------|-------|--|
| #     | Event                                    |   | Start Time | Stop Time | Value |  |
| 1     | 1 Manual Peak                            | - | 4.437      | 4.487     | 0     |  |
| 2 🕨   | 1                                        |   |            |           |       |  |
|       |                                          |   |            |           |       |  |
|       |                                          |   |            |           |       |  |
|       |                                          |   |            |           |       |  |
|       |                                          |   |            |           |       |  |
| 1     |                                          |   |            |           |       |  |

- 11. Integrate the data and generate the reports.
  - a. Press **Alt-A** and then type **y** to open the Analysis / Single Level Calibration dialog.
  - b. Select the **Print method report** check box.
  - c. Click **Start**. If prompted to save the method, click **No**.

| nalysis inforr. |                                               | Calibrate                   | Start  |  |  |
|-----------------|-----------------------------------------------|-----------------------------|--------|--|--|
| Sample ID:      | CCS Purif 1-1                                 | Calibration level: 1        |        |  |  |
| lethod:         | C:\Inspector Method\SciexC100HTStandard.met 🗃 |                             | Cancel |  |  |
| ) ata path:     | C:\ProgramData\Sciex\DataReviewer\Data\c27 💕  | Clear all calibration       | Help   |  |  |
| )ata file:      | c270614b25_2017-09-18_17-32-09_20171018_1     | Clear calibration for level |        |  |  |
| ata nic.        |                                               | Print calibration report    |        |  |  |
|                 | Print method report                           | 🗖 Clear replicates          |        |  |  |
| mount value     |                                               | Average replicates          |        |  |  |
| Sample amou     | unt: 1                                        |                             |        |  |  |
| nternal stand   | dard amount: 0                                |                             |        |  |  |
|                 |                                               |                             |        |  |  |

Figure 6-11 Analysis / Single Level Calibration Dialog

The data is integrated and then the Data Report is updated with the new results.

The Accept Result button updates with [1] to indicate the data has been integrated once.

**Note:** If the Accept Result button does not update, then repeat the integration making sure to select the **Print method report** check box.

- 12. If more changes are necessary, repeat step 5 through step 11 until the results are satisfactory.
- 13. Click Accept Result.

The DataReviewer software exits Reanalysis mode, matches the well to the qualification profile, and then updates the plate image and the tool tip.

- 14. Click 🖬 (Save As), type a name, and then click **Save** to save the changes to the plate.
  - By default, the plate is saved to a file in C:\ProgramData\SCIEX\DataReviewer\Plates.
- 15. If necessary, select another well for reanalysis.

# **View Reports**

### View the Data Report

The Data Report shows the electropherogram labeled with the identified glycans. The report also contains information about the sample, the cartridge, and the method used to acquire the data on the C100HT Biologics Analyzer system.

1. Do any of the following to select the wells or the plate:

| To select        | Click                               |
|------------------|-------------------------------------|
| The entire plate | ✓ (Select Plate)                    |
| A row            | The letter to the left of the row   |
| A column         | The number at the top of the column |
| Individual wells | Each well                           |

**Tip!** To select more than one row or column, click the letter or number for each additional row or column.

2. Click the **Data Report** tab.

A Data Report opens for each of the selected wells. At the top of the report is the report heading with general information about the analysis.

#### Figure 6-12 Data Report—Report Heading

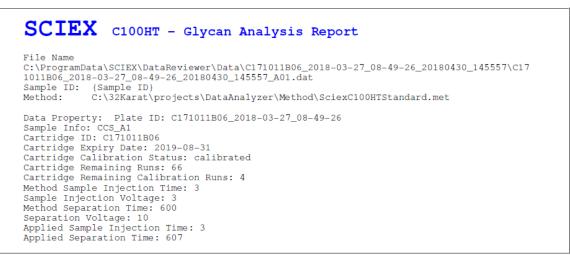

Following the heading is the electropherogram. The peaks are labeled with relative migration time, the GU value, and the peak ID. Refer to Table 6-1.

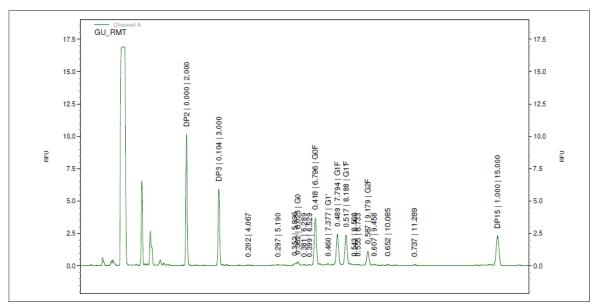

Figure 6-13 Data Report—Electropherogram

#### Figure 6-14 Data Report—GU Value and Property Table

| ID   | Relative MT | Corrected Area % | GU Value |
|------|-------------|------------------|----------|
| DP2  | 0.000       | 0.00             | 2.000    |
| DP3  | 0.104       | 0.00             | 3.000    |
|      | 0.202       | 0.66             |          |
|      | 0.297       | 0.77             |          |
|      | 0.352       | 1.20             |          |
| G0   | 0.362       | 2.89             | 6.023    |
|      | 0.381       | 0.57             |          |
|      | 0.399       | 0.56             |          |
| G0F  | 0.418       | 34.01            | 6.796    |
| G1'  | 0.460       | 2.03             | 7.377    |
| G1F  | 0.489       | 22.39            | 7.794    |
| G1'F | 0.517       | 22.12            | 8.188    |
|      | 0.543       | 0.55             |          |
|      | 0.555       | 0.86             |          |
| G2F  | 0.587       | 9.42             | 9.179    |
|      | 0.607       | 0.71             |          |
|      | 0.652       | 0.58             |          |
|      | 0.737       | 0.68             |          |
| DP15 | 1.000       | 0.00             | 15.000   |

3. Click **Save** to save the report to a PDF file.

By default, the report is saved to a file in C:\Users\<User Name>\Documents, where <User Name> is the current user. The footer in the file shows the date and time the file was saved.

#### About the Glycan IDs

The electropherograms in the Glycan Analysis Report and in the Data Trace tab are labeled with the glycan name for the peaks identified as glycans. Use the glycan names to find the structure by referring to Table 6-1.

| Glycan Name | Oxford ID | Composition | Structure |
|-------------|-----------|-------------|-----------|
| G0          | A2        | H3N4        |           |
| Man-5       | M5        | H5N2        |           |
| GOF         | FA2       | H3N4F1      |           |
| G1          | A2(6)G1   | H4N4        |           |
| G1'         | A2(3)G1   | H4N4        |           |
| G1F         | FA2(6)G1  | H4N4F1      |           |
| G1'F        | FA2(3)G1  | H4N4F1      |           |
| G2          | A2G2      | H5N4        |           |
| G2F         | FA2G2     | H5N4F1      |           |

The glycan structures are based on Harvey D.J., Merry A.H., Royle L., Campbell M.P., Dwek R.A., Rudd P.M., Proposal for a standard system for drawing structural diagrams of N- and O-linked carbohydrates and related compounds., Proteomics. 2009;9(15):3796-801.

### View the Plate Report

The Plate Report is a summary of the results for selected wells or the entire plate.

1. Do any of the following to select wells or the plate:

| To select        | Click                               |
|------------------|-------------------------------------|
| The entire plate | ✓ (Select Plate)                    |
| A row            | The letter to the left of the row   |
| A column         | The number at the top of the column |
| Individual wells | Each well                           |

**Tip!** To view the most complete report, select the entire plate.

2. Click the **Plate Report** tab to view the report.

The report consists of the following sections:

- The report heading and the plate image
- List of glycans found in the selected wells
- For each qualification profile, the selected wells associated with that profile
- For each qualification profile, the profile description
- For each of the selected wells, pass or fail status and the sample information entered in the C100HT software
- For each of the selected wells, either the sample error or the sample note entered in the C100HT software
- The Plate Data Summary, consisting of:
  - A table of the GU values for the selected wells, followed by statistics about the GU values
  - A table of the Corrected Area % for the selected wells, followed by statistics about the area values
  - A table with the relative migration time for the selected wells, followed by statistics about the relative migration times
- The statistics for the tables in the Plate Data Summary are the minimum, maximum, mean, standard deviation, and relative standard deviation as a percentage (RSD%)

#### Figure 6-15 Plate Report—Report Heading

|              | Plate Report                                   |
|--------------|------------------------------------------------|
| Plate Name:  | c171011b06_2018-03-27_08-49-26_20180430_145557 |
| Date/Time:   | 04/30/2018, 04:02:51pm                         |
| User:        | C100HT.Scientist                               |
| GU Database: | SciexGUReferenceTable.xml                      |
|              |                                                |

Figure 6-16 Plate Report—Plate Image

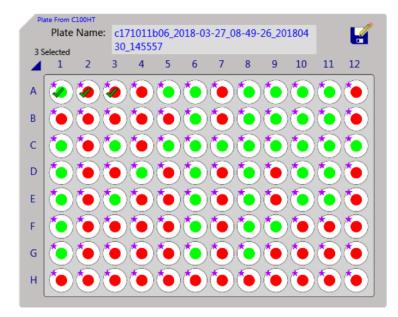

| Plate Data Summary |            |       |       |       |       |       |       |       |  |  |
|--------------------|------------|-------|-------|-------|-------|-------|-------|-------|--|--|
| GU Value           |            |       |       |       |       |       |       |       |  |  |
| Well               | <b>G</b> 0 | Man5  | G0F   | G1'   | G1F   | G1'F  | G2    | G2F   |  |  |
| A01                | 6.023      |       | 6.796 | 7.377 | 7.794 | 8.188 |       | 9.179 |  |  |
| A02                | 6.021      | 6.393 |       |       | 7.789 | 8.183 |       | 9.179 |  |  |
| A03                | 6.017      |       | 6.796 | 7.369 | 7.793 | 8.186 | 8.400 | 9.176 |  |  |
| Min:               | 6.017      | 6.393 | 6.796 | 7.369 | 7.789 | 8.183 | 8.400 | 9.176 |  |  |
| Max:               | 6.023      | 6.393 | 6.796 | 7.377 | 7.794 | 8.188 | 8.400 | 9.179 |  |  |
| Mean:              | 6.020      | 6.393 | 6.796 | 7.373 | 7.792 | 8.186 | 8.400 | 9.178 |  |  |
| StdDev:            | 0.003      |       | 0.000 | 0.006 | 0.003 | 0.003 |       | 0.002 |  |  |
| RSD%:              | 0.051      |       | 0.000 | 0.077 | 0.034 | 0.031 |       | 0.019 |  |  |

#### Figure 6-18 Plate Report—Corrected Area %

| Corrected Area % |            |       |        |       |        |        |       |        |  |
|------------------|------------|-------|--------|-------|--------|--------|-------|--------|--|
| Well             | <b>G</b> 0 | Man5  | G0F    | G1'   | G1F    | G1'F   | G2    | G2F    |  |
| A01              | 2.89       |       | 34.01  | 2.03  | 22.39  | 22.12  |       | 9.42   |  |
| A02              | 3.51       | 0.97  |        |       | 34.42  | 34.77  |       | 15.20  |  |
| A03              | 3.08       |       | 34.97  | 1.82  | 23.00  | 21.56  | 1.16  | 9.42   |  |
| Min:             | 2.890      | 0.970 | 34.010 | 1.820 | 22.390 | 21.560 | 1.160 | 9.420  |  |
| Max:             | 3.510      | 0.970 | 34.970 | 2.030 | 34.420 | 34.770 | 1.160 | 15.200 |  |
| Mean:            | 3.160      | 0.970 | 34.490 | 1.925 | 26.603 | 26.150 | 1.160 | 11.347 |  |
| StdDev:          | 0.318      |       | 0.679  | 0.148 | 6.776  | 7.470  |       | 3.337  |  |
| RSD%:            | 10.052     |       | 1.968  | 7.714 | 25.472 | 28.567 |       | 29.410 |  |

|     | Relative Migration Time |       |       |       |       |       |       |       |       |  |
|-----|-------------------------|-------|-------|-------|-------|-------|-------|-------|-------|--|
| We  | ell                     | G0    | Man5  | G0F   | G1'   | G1F   | G1'F  | G2    | G2F   |  |
| AO  | )1                      | 0.362 |       | 0.418 | 0.460 | 0.489 | 0.517 |       | 0.587 |  |
| AO  | 2                       | 0.361 | 0.389 |       |       | 0.488 | 0.516 |       | 0.587 |  |
| AO  | )3                      | 0.361 |       | 0.418 | 0.459 | 0.489 | 0.516 | 0.532 | 0.587 |  |
| Mir | n:                      | 0.361 | 0.389 | 0.418 | 0.459 | 0.488 | 0.516 | 0.532 | 0.587 |  |
| Ma  | ix:                     | 0.362 | 0.389 | 0.418 | 0.460 | 0.489 | 0.517 | 0.532 | 0.587 |  |
| Me  | an:                     | 0.361 | 0.389 | 0.418 | 0.460 | 0.489 | 0.516 | 0.532 | 0.587 |  |
| Sto | Dev:                    | 0.001 |       | 0.000 | 0.001 | 0.001 | 0.001 |       | 0.000 |  |
| RS  | D%:                     | 0.160 |       | 0.000 | 0.154 | 0.118 | 0.112 |       | 0.000 |  |
|     |                         |       |       |       |       |       |       |       |       |  |

| Figure | 6-19 Plate | Report_   | _Rolativo | Migration  | Timo |
|--------|------------|-----------|-----------|------------|------|
| riguie | 0-19 Flat  | - nepuri- | -neiative | wingration | TIME |

### 3. Click **Save** to save the report to a PDF file.

By default, the report is saved to a file in C:\Users\<User Name>\Documents, where <User Name> is the current user. The footer in the file shows the date and time the file was saved.

When the PDF file is saved, the results are also automatically saved to a comma-separated value (.csv) located in the same folder as the PDF file. The .csv file can be opened in Microsoft Excel or other spreadsheet programs for additional analysis.

# Analyze the Data Manually

Data analysis is automatically performed when acquisition is complete. Data analysis can also be performed manually, in one of the following ways:

- Open an experiment file in the C100HT software. Refer to Analyze the Data from the C100HT Software.
- Open a saved plate file in the DataReviewer software. Refer to Open a Plate.

### Analyze the Data from the C100HT Software

This option is only available to users with the Basic User or Advanced User role.

- 1. In the C100HT software, click  $\hbar$  to go to Data View mode.
- 2. In **Data View** mode, open an experiment and then drag at least one sample to the Data pane.
- 3. In the **Data** pane, select at least one gel lane or electropherogram or click **Select All**.
- 4. Click 🔄 (Expand) on the right side of the window.

The Information pane on the right side of the window opens, with details about the sample selected in the Data pane.

5. Click **Analysis** and then click **Start Analysis** (Start Analysis).

#### Figure 6-20 Analysis Profile List

| Analysis Profile     |   |         |
|----------------------|---|---------|
| SCIEXAnalysisProfile | • | Save as |

**Note:** If the **Start Analysis** button is not enabled, then make sure that at least one gel lane or electropherogram is selected in the Data pane.

The data for the selected samples is processed and automatically opens in the DataReviewer software.

- 6. In the DataReviewer software:
  - Create a new qualification profile and then analyze the data. Refer to Create a Qualification Profile.
  - Assign a different qualification profile to the entire plate or selected wells and then analyze the data. Refer to Assign a Qualification Profile to a Plate.

### **Open a Plate**

The results from the data analysis are saved to a plate file in C:\ProgramData\SCIEX\DataReviewer\Plates. The plate file can be opened and analyzed again.

**Note:** To maintain data integrity, a plate can only be saved once. If the plate is analyzed with a different qualification profile, then the plate must be saved with a different name.

- 1. Do one of the following:
  - Click **Saved Plates** to open a plate that has been reviewed and saved.
  - Click **Pending Plates** to open a plate that has not been saved.

#### Figure 6-21 Options for Loading a Plate

Load Plate From: O Saved Plates O Pending Plates

2. Click (Open) to view the available plates, click a plate to select it, and then click **Open**.

- 3. Review the results in the Plate pane and the reports in the Data Report, Data Trace, or Plate Report tabs.
- 4. (Optional) View the qualification profile associated with the plate. Refer to View the Qualification Profile Assigned to a Well.
- 5. (Optional) Analyze the entire plate or selected wells using different parameters.
  - Create a new qualification profile and then analyze the data. Refer to Create a Qualification Profile.
  - Assign a different qualification profile to the entire plate or selected wells and then analyze the data. Refer to Assign a Qualification Profile to a Plate.
- 6. Click 📩 (Save As), type a name, and then click **Save** to save the changes to the plate.

By default, the plate is saved to a file in C:\ProgramData\SCIEX\DataReviewer\Plates.

# **Routine Maintenance**

This chapter describes procedures to maintain the C100HT Biologics Analyzer system.

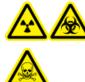

WARNING! Ionizing Radiation Hazard, Biohazard, or Toxic Chemical Hazard. Determine whether decontamination is required prior to cleaning or maintenance. The customer must decontaminate the system prior to cleaning or maintenance if radioactive materials, biological agents, or toxic chemicals have been used with the system.

## **Clean the Surfaces**

Clean the external surfaces of the system after a spill or when they become dirty.

#### **Required Materials**

- Soft rags
- 1. Wipe the surfaces of the system with a soft, damp, cloth.
- 2. Dry with a dry rag.

## **Replace the Fuse**

WARNING! Electrical Shock Hazard. Before replacing fuses, turn off the power and unplug the instrument. Replace a fuse only with a fuse of the correct type and rating. Failure to follow these guidelines might result in fire, electric shock, or instrument malfunction.

#### **Required Materials**

- 8 A 250 V fuse, marked "T8A250V"
- Small, flat-bladed screw driver
- 1. Turn off the power to the system.
- 2. Unplug the power cable from the power outlet and from the back of the system.

- 3. Use a small flat-bladed screwdriver to remove the fuse holder located above the area where the cable connector enters into the inlet.
- 4. Remove the fuse from the fuse-carrier assembly.
- 5. Replace the fuse in the fuse-carrier assembly and then put the assembly in the system.
- 6. Plug in the power cable and then turn on the power.
- 7. On the Windows desktop, double-click the C100HT software icon and then log on to the software

If the system does not operate normally or if the fuse blows again, contact sciex.com/request-support.

## **Test the Detector**

This option is only available to users with the Basic User or Advanced User role.

Use this test to make sure that all of the capillaries in the C100HT Biologics Analyzer system work correctly.

- 1. Install the cartridge and the data key in the C100HT Biologics Analyzer system.
- 2. In the C100HT software, click 🧭 to go to Service mode.
- 3. In **Service** mode, click the **System Check** tab.
- 4. Click **Detector Test** and then click **Start**.

At the end of the test, the status is shown and the results are saved to the SystemTest folder (by default C:\ProgramData\SCIEX\C100HT\Data\SystemTest).

- 5. Make sure that all the values are  $\geq$  500 and then click **OK**.
  - If the values are not ≥ 500, perform a long fill of the capillaries and then test the detector again. Refer to Fill the Capillaries and Cartridge.
  - If the values are still low and another cartridge is available, install the other cartridge and test the detector again. If another cartridge is not available, run a test sample and then contact sciex.com/request-support. Refer to Run a Test Sample.

## **Test the Filter**

This option is only available to users with the Basic User or Advanced User role.

Use this test to determine if the filter is plugged.

#### **Required Materials**

- Laboratory tissue
- Cartridge stand
- 1. In the C100HT software, click 🔀 to go to Service mode.
- 2. In Service mode, click the System Check tab.
- 3. Click Filter Check and then click Start.

The software prompts to remove the cartridge.

- 4. Remove the cartridge, put it in the cartridge stand, and then click **Done**.
- 5. Follow the prompts in the software to complete the test.

At the end of the test, the status is shown and the results are saved to the SystemTest folder (by default C:\ProgramData\SCIEX\C100HT\Data\SystemTest).

If the test fails, replace the purge filter (refer to Replace the Purge Filter).

## Fill the Capillaries and Cartridge

This option is only available to users with the Basic User or Advanced User role.

Fill the cartridge and capillaries to remove air bubbles.

#### **Required Materials**

- Cartridge
- C100HT buffer tray
- 1. In the C100нт software, click 🧭 to go to Service mode.
- 2. In Service mode, click the Maintenance tab.
- 3. Put the buffer plate in the system.
  - a. Click (Load) to move the buffer plate carrier forward and then open the sample door.
  - b. Put the buffer plate in the buffer plate carrier so that the buffer tray is toward the back of the system.
  - c. Click (Park) to move the buffer plate carrier back.
  - d. Close the sample door.

- 4. Click the type of fill:
  - For a short fill (less than a minute), click Fill.
  - For a longer fill (approximately 3 minutes), click Long Fill.
- 5. Make sure that the correct cartridge is in place and then click **Start**.

Filling begins immediately and requires no additional input from the user.

## **Test System Movement**

This option is only available to users with the Basic User or Advanced User role.

Use this test to make sure that the tray motors and sensors work correctly.

- 1. In the C100HT software, click 🔀 to go to Service mode.
- 2. In Service mode, click the System Check tab.
- 3. Click Movement Check and then click Start.

The software prompts to remove the cartridge.

4. Remove the cartridge, put it in the cartridge stand, and then click **Done**.

At the end of the test, the status is shown and the results are saved to the SystemTest folder (by default C:\ProgramData\SCIEX\C100HT\Data\SystemTest).

## **Replace the Purge Filter**

#### **Required Materials**

- Clean laboratory gloves
- Purge filter

Replace the purge filter when the Filter Check test fails or after a year, whichever come first.

- 1. Turn the system off.
- 2. Open the service door on the top of the system.

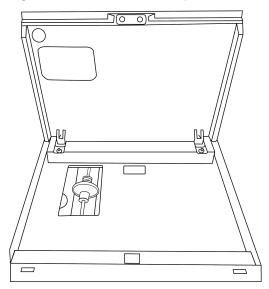

#### Figure 7-1 Service Door Opened, Showing Purge Filter

- 3. Wearing gloves, remove the purge filter by disconnecting the tubing on both sides of the filter. Do not pull the tubing.
- 4. Install the new purge filter and then close the service door.
- 5. Repeat the Filter Check test. Refer to Test the Filter.

If the test fails, inspect the fittings and then repeat the test.

If it fails again, contact sciex.com/request-support.

## Manage Users

This option is only available to users with the Administrator User role.

During installation, the SCIEX Field Service Employee (FSE) will create some system users in the C100HT software. After installation, a user with the Administrator User role can add users and the properties of existing users can be modified as needed.

User management takes place in the User Manager tab in Configure mode. Refer to Figure 7-2. The user table lists all of the system users. If users are deactivated, their information does not appear in the user table. Below the table is information about the user selected in the table.

Select Show deactivated user accounts to view all system users in the user table.

| Figure | 7-2 | User | Manager | Tab |
|--------|-----|------|---------|-----|
|        |     |      |         |     |

| • View He    | elp                  |                  |                        |                  |                 |                           |                                                                           |                                                  |         |
|--------------|----------------------|------------------|------------------------|------------------|-----------------|---------------------------|---------------------------------------------------------------------------|--------------------------------------------------|---------|
|              |                      |                  | X                      | ذ                |                 |                           |                                                                           | SCI                                              | EX      |
| ttings Pr    | ofile Manager        | User Manager     |                        |                  |                 |                           |                                                                           |                                                  |         |
| User ID      | Role                 | First Name       | Last Name              | Private Settings | Skip Run Checks | Revise Sample Information | Accept incomplete experiments                                             | Last Password Change                             |         |
| dministrator | Administrator        |                  |                        | ¥                |                 |                           |                                                                           | 2/22/2017 12:38:45 PM                            | 1/4/201 |
| dvanced      | Advanced User        | Ad.              | Usario                 | ¥                | ¥               | ¥                         | ✓                                                                         | 2/22/2017 12:50:08 PM                            | 2/22/20 |
| dvancedIVD   | Advanced User        | Clinical         | Advanced-User          |                  |                 |                           |                                                                           | 2/28/2017 10:07:00 AM                            | 2/28/20 |
| asicUser     | Basic User           | Util             | Fondamental            |                  |                 |                           |                                                                           | 2/22/2017 12:44:21 PM                            | 2/22/20 |
| lewBasic     | Basic User           | New              | Basic User             |                  | ¥               |                           |                                                                           | 4/12/2017 5:33:27 PM                             | 4/12/20 |
| Routine      | Routine User         | R.               | Usario                 |                  |                 |                           |                                                                           | 2/22/2017 12:41:38 PM                            | 2/22/20 |
|              |                      |                  |                        |                  |                 |                           |                                                                           |                                                  |         |
|              |                      |                  |                        |                  |                 |                           |                                                                           |                                                  |         |
| 1            |                      |                  |                        |                  |                 |                           |                                                                           |                                                  | •       |
|              | livated user accour  | nts De           | fine user account      |                  |                 |                           |                                                                           |                                                  | Add     |
|              | livated user account |                  | fine user account      | Initial pas      | ssword          | First name                | Options                                                                   |                                                  | • •     |
|              | tivaled user account | Use              |                        |                  | ssword          | First name<br>Ad.         | Options<br>✓ Activated                                                    |                                                  | Add     |
|              | livated user accourt | Use              | er ID<br>Ivanced       |                  |                 |                           |                                                                           | lings                                            | Add     |
|              | tivated user account | Use<br>Ad<br>Rol | er ID<br>Ivanced       | Initial pas      |                 | Ad.                       | Activated                                                                 |                                                  | Add     |
|              | livated user accour  | Use<br>Ad<br>Rol | er ID<br>Ivanced<br>Ie | Initial pas      |                 | Ad.<br>Last name          | Activated<br>Allow private sett<br>May skip confirm                       | ation of run checks                              | Add     |
|              | livated user accour  | Use<br>Ad<br>Rol | er ID<br>Ivanced<br>Ie | Initial pas      |                 | Ad.<br>Last name          | Activated     Allow private sett     May skip confirm     May revise samp | lation of run checks<br>le information after run | Add     |
|              | livated user accour  | Use<br>Ad<br>Rol | er ID<br>Ivanced<br>Ie | Initial pas      |                 | Ad.<br>Last name          | Activated<br>Allow private sett<br>May skip confirm                       | lation of run checks<br>le information after run | Add     |

### **Default Users**

The users in the following table are present by default. Refer to Table 7-1. Additional users can be added to the system by a user with the Administrator User role. Refer to Add a New User.

| Table 7-1 | Default | Users | in the | С100нт | Software |
|-----------|---------|-------|--------|--------|----------|
|-----------|---------|-------|--------|--------|----------|

| User Role     | User ID       | Password    |
|---------------|---------------|-------------|
| Administrator | Administrator | Sciex100    |
| Advanced      | SciexAdvanced | SciexAdv100 |

### Add a New User

This option is only available to users with the Administrator User role.

- 1. In the C100HT software, click <sup>©</sup> to go to Configure mode.
- 2. In **Configure** mode, click the **User Manager** tab.
- 3. Click Add.
- 4. Type a **User ID**, the **First name** and **Last name**. The ID must be unique and cannot be changed after the user is created.
- 5. Type a password for the user in the **Initial password** field and then type it again in the **Confirm password** field.

The password must be at least eight alpha-numeric characters and contain one upper case letter, one lower case letter, and one number.

6. Select a role from the **Role** list.

| Permissions                                                     |         | Usei         | r Role   |              |
|-----------------------------------------------------------------|---------|--------------|----------|--------------|
|                                                                 | Routine | Basic        | Advanced | Admin        |
| Perform a run and view and analyze data                         | ~       | $\checkmark$ | ~        |              |
| Use a predefined process profile for run                        | ~       | ~            | ~        |              |
| Modify a predefined process profile with limited changes        |         | ~            | ~        |              |
| Modify all parameters of a process profile and save the changes |         | ~            | ~        |              |
| Add and delete users                                            |         |              |          | ~            |
| Manage profiles                                                 |         |              |          | ~            |
| Change global settings                                          |         |              |          | $\checkmark$ |

#### Table 7-2 Roles and Permissions

#### 7. Select any of the following options for the user.

- Activated: Allows the user to log on to the C100HT software and then use the C100HT Biologics Analyzer system. Activated users are shown in the table of users in the User Manager tab.
- Allow private settings: Allows the user to set preferences only for their profile.

- **May skip confirmation of run checks**: Allows the user to start a run even if there are unresolved errors or warnings in the Run Check pane.
- **May revise sample information after run**: Allows the user to edit sample information in Data View mode after the run is completed.
- **May accept incomplete experiments**: Allows the user to accept an incomplete experiment in Data View mode.
- 8. Click **Apply** to save the user.

### Modify an Existing User

This option is only available to users with the Administrator User role.

- 1. In the C100HT software, click 🥙 to go to Configure mode.
- 2. In **Configure** mode, click the **User Manager** tab.
- 3. In the table of users, click the row for the user to be modified.

The information for the user account is shown below the table.

- 4. Do any of the following:
  - Clear the **Activated** check box in the **Options** area. If this is cleared, then the user will not be able to log on to the C100HT software.
  - Edit any of the fields or check boxes for the user account except the User ID. The password must be at least eight alpha-numeric characters and contain one upper case letter, one lower case letter, and one number.
  - Change the user role.
- 5. Click **Apply** to save the changes.

# Prepare the System to Be Moved

WARNING! Lifting Hazard. Make sure that at least three people or a lifting device are available to lift the CE system. Follow established safe lifting procedures. Refer to the *Site Planning Guide* for the weights of system components.

# CAUTION: Potential System Damage. Handle the cartridge with care. The tips of the capillaries are made of glass and are fragile. If the tips are broken, then replace the cartridge.

- 1. Turn on the power to the C100HT Biologics Analyzer system, the monitor, and the controller.
- 2. On the Windows desktop, double-click the C100HT software icon and then log on to the software.
- 3. Click (Disengage) to disengage the cartridge.
- 4. Open the cartridge door, remove the cartridge, and then put it in the cartridge stand or the cartridge packaging. Refer to Store the Cartridge.
- 5. Close the cartridge door.
- 6. Click (Load) to move the buffer plate carrier to the front.
- 7. Open the sample door and then remove the buffer plate.
- 8. Turn off the power to the C100HT Biologics Analyzer system.
- 9. Install the transport lock.
  - a. Put the transport lock in the buffer plate carrier.
  - b. Push the platform down so that the lock bolt reaches the bolt hole and then turn the bolt counterclockwise to engage it.

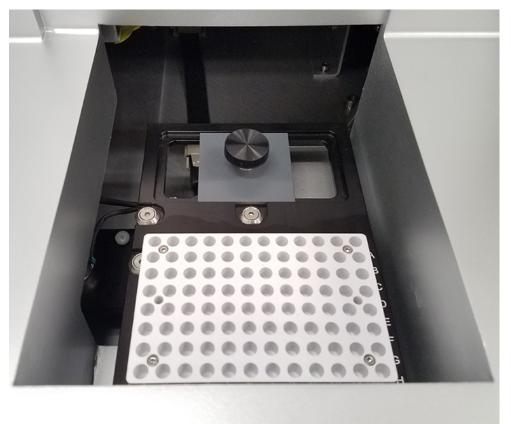

Figure 8-1 Transport Lock Installed in System

10. Close the sample door.

- 11. Close the C100HT software.
- 12. Turn off the power to the monitor and the controller.
- 13. Remove the RS-232 cable from the controller and the C100HT Biologics Analyzer system.
- 14. Disconnect the cable between the controller and the monitor.
- 15. Remove the mains supply cables from the C100HT Biologics Analyzer system, the monitor, and the controller.

# **Troubleshooting Tables**

Table 9-1 Initialization

| Symptom                                                       | Possible Cause                       | Corrective Action                                                                                                    |
|---------------------------------------------------------------|--------------------------------------|----------------------------------------------------------------------------------------------------|
| The system does not turn on.                                  | The power cable is not connected.    | Connect the power cable.                                                                                                    |
|                                                               | The fuse is blown.                   | Replace the fuse. Refer to Replace the Fuse.                                                                                                    |
| The C100HT software<br>cannot communicate<br>with the system. | The COM port is not detected.        | Check the user permissions for the registry entries for<br>the COM ports. The relevant registry entry is typically<br>named <b>HKEY_LOCAL</b><br>_ <b>MACHINE\SYSTEM\Control</b><br><b>Set001\Enum\ACPI\PNP0501\<x>\Device</x></b><br><b>Parameters</b> , where <x> is a number. Make sure that<br/>the "Everyone" user has at least read permission for<br/>this entry. If not, the COM port scan procedure might<br/>fail if the user operating the C100HT software does not<br/>have administrator permissions.</x> |
|                                                               | The COM port setting is not correct. | Check the COM port setting. Refer to "Settings" in the C100нт Software Help.                                                                                                    |
|                                                               | The RS-232 cable is disconnected.    | Make sure that the RS-232 cable is connected to the system and the controller.                                                                                                    |
|                                                               | The system is not turned on.         | 1. Inspect the fuse and replace it if needed.                                                                                                    |
|                                                               |                                      | <ol><li>Press the power switch on the back of the system to<br/>turn on the system.</li></ol>                                                                                                    |

### Table 9-2 Operation

| Symptom                                             | Possible Cause                            | Corrective Action                                                                                                    |
|-----------------------------------------------------|-------------------------------------------|----------------------------------------------------------------------------------------------------|
| The cartridge cannot be fully seated in the system. | The cartridge is backwards.               | Remove the cartridge and then remove the seal from<br>the purge port, if present. Rotate the cartridge so that<br>the label faces forward and then put it back in the<br>system.                                                                                    |
| The cartridge cannot be engaged.                    | The air pressure is too low.              | In the C100HT software, click (Disengage) and then click (Engage). If the problem persists, turn the system off and on.                                                                                                    |
|                                                     | The cartridge data key was not detected.  | Insert the data key. If the problem persists, contact sciex.com/request-support.                                                                                                    |
|                                                     | The cartridge door is open.               | Close the door. If the problem persists, contact sciex.com/request-support.                                                                                                    |
| Cannot start a run.                                 | The sample door is open.                  | Close the door. If the problem persists, contact                                                                                                    |
|                                                     | The cartridge door is open.               | sciex.com/request-support.                                                                                                    |
|                                                     | The cartridge data key was not detected.  | Insert the data key.                                                                                                    |
|                                                     | The air pressure is too low.              | In the C100HT software, click (Disengage) and then click (Engage). If the problem persists, turn the system off and on.                                                                                                    |
| The sample tray does not move.                      | The transport lock is still in place.     | Open the sample door and then remove the transport<br>lock. If the problem persists, then contact sciex.com/<br>request-support.                                                                                                    |
|                                                     | The sample door is open.                  | Close the door. If the problem persists, then contact sciex.com/request-support.                                                                                                    |
| There is no signal.                                 | There are issues with sample preparation. | <ul> <li>Run a test sample. Refer to Run a Test Sample.</li> <li>If the test is successful, then the C100HT Biologics<br/>Analyzer system works correctly and there is an issue<br/>with the sample preparation. Contact sciex.com/<br/>request-support.</li> </ul> |
|                                                     |                                           | <ul> <li>If the test fails, then there is a problem with the<br/>hardware.</li> </ul>                                                                                                    |

| issues with the                   | No samples injected: Make sure that the sample<br>volume is at least 10 μL.<br>Blocked cartridge: Remove the buffer tray and then<br>fill the cartridge to remove the blockage. Refer to Fill<br>the Capillaries and Cartridge. Observe the ends of the<br>capillaries for the presence of gel. If there is no gel, then<br>perform a run using the <b>Purge_20min</b> method. If there<br>is still no gel, the cartridge is still blocked. Replace the<br>cartridge and then start the run again. |
|-----------------------------------|----------------------------------------------------------------------------------------------------|
|                                   | fill the cartridge to remove the blockage. Refer to Fill<br>the Capillaries and Cartridge. Observe the ends of the<br>capillaries for the presence of gel. If there is no gel, then<br>perform a run using the <b>Purge_20min</b> method. If there<br>is still no gel, the cartridge is still blocked. Replace the                                                                                                    |
|                                   |                                                                                                    |
|                                   | <b>One or more LEDs is not lit:</b> Test the detector to make sure that all of the LEDs are lit. Refer to Test the Detector. If the test fails, then contact sciex.com/ request-support.                                                                                                    |
|                                   | <b>Blocked purge filter:</b> Perform a filter check. Refer<br>to Test the Filter. If the filter is blocked, then replace it.<br>Refer to Replace the Purge Filter.                                                                                                    |
| beads at the bottom<br>nple well. | Centrifuge the 96-well plate, transfer the samples to a clean 96-well plate and then run the samples again.                                                                                                    |
| dge is not<br>d.                  | Normalize the cartridge. Refer to Normalize the Cartridge.                                                                                                    |
| le is not clean                   | Clean up the sample and then run the sample again.                                                                                                    |
| le concentration is               | Make sure that the sample contains 100 $\mu$ g of protein and then run the sample again.                                                                                                    |
| le concentration is               | Increase the injection time in the process profile. Refer to "Set the Plate Definition Parameters" in the <i>C100HT Software Help</i> .                                                                                                    |
| issues with sample<br>on.         | <ul> <li>Run a test sample. Refer to Run a Test Sample.</li> <li>If the test is successful, then the C100HT Biologics<br/>Analyzer system works correctly and there is an issue<br/>with the sample preparation. Contact sciex.com/<br/>request-support.</li> <li>If the test fails, then there is a problem with the<br/>hardware.</li> </ul>                                                                                                    |
|                                   | nple well.<br>dge is not<br>d.<br>le is not clean<br>le concentration is<br>le concentration is<br>issues with sample                                                                                                    |

Table 9-2 Operation (continued)

| Symptom                      | Possible Cause                                    | Corrective Action                                                                                                    |
|------------------------------|---------------------------------------------------|----------------------------------------------------------------------------------------------------|
| There are no peaks.          | There are issues with the hardware.               | Air bubble at the bottom of the sample well:<br>Centrifuge the sample plate or 12-well tube strip to make<br>sure that there are no bubbles at the bottom.                                                                                                    |
|                              |                                                   | <b>Capillary window or tip is broken:</b> Inspect the capillary tip. If it is broken, then replace the cartridge.                                                                                                    |
|                              |                                                   | Clean the probe aligner with a cotton swab moistened with DDI water.                                                                                                    |
| The peaks are low intensity. | The labeling reaction was not performed properly. | Compare the peak intensity of the IST peak to the intensities of the DP2 and DP15 peaks from the bracketing standard. If the IST peak is lower than the DP2 and DP 15 peaks, then prepare the sample again starting at the glycan release step. Refer to Release the N-Glycans. |
|                              |                                                   | Make sure to:                                                                                                    |
|                              |                                                   | • Prepare fresh L6 (APTS).                                                                                                    |
|                              |                                                   | • Make sure to add L5 to the L6 (APTS) vial.                                                                                                    |
|                              |                                                   | <ul> <li>Inspect the sodium cyanoborohydride solution for<br/>cloudiness and precipitates. If they are present, then<br/>discard the solution and make a fresh batch.</li> </ul>                                                                                                |
|                              |                                                   | <ul> <li>Make sure that the labeling reaction incubates for<br/>20 min and that the temperature of the heat block<br/>is 60 °C.</li> </ul>                                                                                                    |
|                              | The enzyme activity was low.                      | Inspect the peak intensity for the IST peak. If it is above<br>4 RFU, then digest the sample again, adding more<br>PNGase F enzyme or using PNGase F from a different<br>lot.                                                                                                   |
|                              |                                                   | Make sure to add D4 to both the denaturation and labeling solutions.                                                                                                    |
|                              | The sample concentration is too low.              | Make sure that the amount of protein is $100 \ \mu g$ (concentration 10 mg/mL). If the sample concentration is significantly lower, then concentrate the sample using a spin filter with a pore size of 10 kDa MWCO.                                                            |

 Table 9-2 Operation (continued)

٦

Table 9-2 Operation (continued)SymptomPossible CauseContinued

| Symptom                                                     | Possible Cause                                               | Corrective Action                                                                                                    |
|-------------------------------------------------------------|--------------------------------------------------------------|----------------------------------------------------------------------------------------------------|
| The peaks are low intensity.                                | The deglycosylation was not complete.                        | Make sure that the amount of protein is 100 $\mu$ g. If it is acceptable, then prepare the sample again and increase the incubation time for the deglycosylation step, increase the quantity of enzyme, or use a new enzyme lot. |
| The peaks are saturated.                                    | The sample concentration is too high.                        | Dilute the sample with analytical-grade water and then<br>run the sample again with the same or a shorter injection<br>time.                                                                                                    |
| There are extra peaks.                                      | The L6 (APTS) reacted with contaminants in the vials.        | Use new micro vials, especially for steps related to labeling.                                                                                                    |
| There are fewer small<br>glycans (DP < 5) than<br>expected. | The small glycans were<br>washed away during dye<br>removal. | Perform fewer wash steps during the dye removal step.                                                                                                    |

### Table 9-3 Data Analysis and Review

| Symptom                                                                                                    | Possible Cause                                                                | Corrective Action                                                                                          |
|----------------------------------------------------------------------------------------------------|-------------------------------------------------------------------------------|----------------------------------------------------------------------------------------------------|
| The Data Report, Data<br>Trace, and Plate Report<br>tabs in the<br>DataReviewer software<br>are not enabled. | No wells are selected in the plate image.                                     | Click in the plate image to select one well, several wells, or the whole plate.                            |
| The DataReviewer<br>software opens and<br>then an "Analysis<br>failed" message opens.                        | The C100HT reprocessing key is not installed in the controller.               | Install the C100HT reprocessing key and then repeat the analysis. Refer to Open a Plate.                   |
| The DataReviewer<br>software opens and<br>then an "Analysis<br>failed" message opens.                        | The user does not have read<br>and write access to the<br>C:\32Karat\ folder. | Give all users read and write access to the folder and<br>then repeat the analysis. Refer to Open a Plate. |

### **Run a Test Sample**

This test can be used to determine if there is an issue with the system hardware.

#### **Required Materials**

- 12-well tube strip
- 20 µL pipette
- Calibration solution
- C100HT Glycan Labeling and Analysis buffer tray
- 1. Remove the buffer tray from the refrigerator and then allow it to stand at room temperature for at least 20 minutes before use.
- 2. Remove the seal from the buffer tray, put it in the buffer plate, and then put the buffer plate into the buffer plate carrier in the C100HT Biologics Analyzer system.
- 3. Pipette 20 µL of the calibration solution into each well of a 12-well tube strip and then put it in Row A of the sample tray. Make sure that the solution is at the bottom of the well and there are no bubbles.
- 4. Run the sample.
  - a. On the Windows desktop, double-click the C100HT software icon and then log on to the software and log on as a user with the Basic or Advanced User role.
  - b. In the C100HT software, click to go to Process mode.
  - c. In the **Process Profile** list, click **OQ Suitability Profile**.
  - d. Click Run Parameters and make sure that OQ Suitability Profile is selected in the Method list.
  - e. (Optional) Click **Sample Information** and add sample information by typing **APTS**\_ and then drag to the right to the twelfth column.

If a name is not entered, the file name is the cartridge serial number followed by the date and time the data is acquired.

- f. Click **Run Check**, complete the tasks in the **Please Confirm** area and then select the corresponding check boxes.
- g. Resolve any issues in the Errors and Warnings area and then click Run.

After data for the entire plate has been acquired, the data is processed and automatically opens in the DataReviewer software.

5. Close the DataReviewer software and return to the C100HT software.

If the system is working correctly, each gel lane should contain a single band. Refer to Figure 9-1 and Figure 9-2.

| A1 A2              | A3 A4        | A5 | A6 | A7 | A8 | A9 | A10 | A11 | A12 |
|--------------------|--------------|----|----|----|----|----|-----|-----|-----|
|                    |              |    |    |    | _  |    |     |     |     |
|                    |              |    |    |    |    |    |     |     |     |
|                    |              |    |    |    |    |    |     |     |     |
|                    |              |    |    |    |    |    |     |     |     |
|                    |              |    |    |    |    |    |     |     |     |
|                    |              |    |    |    |    |    |     |     |     |
|                    |              |    |    |    |    |    |     |     |     |
|                    |              |    |    |    |    |    |     |     |     |
|                    |              |    |    |    |    |    |     |     |     |
|                    |              |    |    |    |    |    |     |     |     |
|                    |              |    |    |    |    |    |     |     |     |
|                    |              |    |    |    |    |    |     |     |     |
|                    |              |    |    |    |    |    |     |     |     |
|                    |              |    |    |    |    |    |     |     |     |
|                    |              |    |    |    |    |    |     |     |     |
|                    |              |    |    |    |    |    |     |     |     |
|                    |              |    |    |    |    |    |     |     |     |
| Separation Time Ac | diustment: 0 |    |    |    |    |    |     |     |     |

Figure 9-1 Test Sample Gel Image

#### Figure 9-2 Test Sample Electropherogram

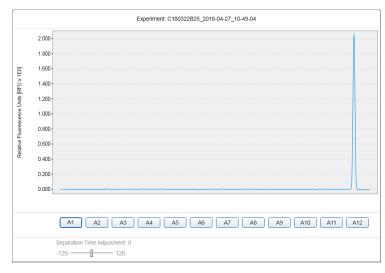

## **Export Log Files for Troubleshooting**

This option is only available to users with the Basic User or Advanced User role.

1. In the C100нт software, click 🧭 to go to Service mode.

**Operator Guide** RUO-IDV-05-3828-A

- 2. In Service mode, click System Check or Maintenance.
- 3. At the bottom of the pane, click **Troubleshooting folder**.
- 4. In the **Troubleshooting Setup** dialog, specify the settings for the export.
  - a. Select the date range for the information to be exported. By default, the range is the previous 24 hours.
  - b. In the **Results** table, select the tests to be exported.
  - c. In the **Logging Information** table, select all of the items.
- 5. Click **OK**.

The information is exported to a file in the **Troubleshooting** folder. The file is named "Troubleshooting\_YYYYMMDD\_HHMMSS.zip", where *YYYYMMDD* is the date and *HHMMSS* is the time.

6. (Optional) Click **File > Open Data Directory > Troubleshooting** to open the folder containing the exported file.

| System                               |                                                                                                    |  |  |  |  |
|--------------------------------------|----------------------------------------------------------------------------------------------------|--|--|--|--|
| Dimensions ( $H \times W \times D$ ) | Cover open: 68 cm $\times$ 58 cm $\times$ 59 cm (27 inches $\times$ 22 inches $\times$ 23 inches)   |  |  |  |  |
|                                      | Cover closed: 41 cm $\times$ 58 cm $\times$ 59 cm (16 inches $\times$ 22 inches $\times$ 23 inches) |  |  |  |  |
| Weight                               | 52 kg (115 pounds)                                                                                  |  |  |  |  |
| Electrical                           | Input line voltage: 100 V to 240 V AC ± 10%                                                         |  |  |  |  |
|                                      | • Input line frequency: 50 Hz or 60 Hz $\pm$ 3%                                                     |  |  |  |  |
|                                      | Input current: 8 A                                                                                  |  |  |  |  |
| Instrument control                   | C100HT software                                                                                     |  |  |  |  |
| Working environment                  | <ul> <li>Altitude: ≤ 2000 m (6500 feet) above sea level</li> </ul>                                  |  |  |  |  |
|                                      | Humidity: 10% to 75%, non-condensing                                                                |  |  |  |  |
|                                      | • Temperature: 20 °C to 30 °C (68 °F to 86 °F)                                                      |  |  |  |  |
|                                      | • Temperature change: 0.5 °C (0.9 °F) per minute                                                    |  |  |  |  |
|                                      | Indoor use only                                                                                     |  |  |  |  |
|                                      | Pollution Degree 2                                                                                  |  |  |  |  |
|                                      | Installation Category II                                                                            |  |  |  |  |
| Plate format                         | 96-well PCR plates or 12-well tube strips                                                           |  |  |  |  |
| Detection                            | LED-induced fluorescence                                                                            |  |  |  |  |

## **Controller and Monitor Specifications**

Note: Specifications are subject to change without notice.

### **System Specifications**

| Item             | Description                |  |
|------------------|----------------------------|--|
| СРИ              | tel Core I5-4670           |  |
| Memory           | 4 GB, DDR3                 |  |
| Hard Drive       | 500 GB                     |  |
| Monitor          | LED 68.5 cm (27 inches)    |  |
| Operating System | Microsoft Windows (64-bit) |  |

## **Order Parts**

- Order parts from SCIEX in any of the following ways:
  - **Telephone:** (877) 740-2129, Option 1 (toll-free, United States only), or go to sciex.com/contact-us to find a local office.
  - E-mail: Sales.Americas@sciex.com
  - Fax: (800) 343-1346

### **Reagents and Accessories**

| Part Number | Description                                   |  |
|-------------|-----------------------------------------------|--|
| 609801      | 96-well plates                                |  |
| 5055088     | C100HT buffer tray for glycan analysis        |  |
| 5055075     | C100HT Glycan Labeling and Analysis cartridge |  |
| 5055078     | C100HT Glycan Labeling and Analysis kit       |  |
| 5061327     | Purge filters (10-pack)                       |  |

### **C100HT Glycan Labeling and Analysis Kit**

This kit contains enough reagents to analyze 1000 samples.

| Component         | Quantity |
|-------------------|----------|
| M1 magnetic beads | 2        |
| D1 reagent        | 15       |
| D2 reagent        | 15       |
| D3 reagent        | 1        |

#### **Reagents and Accessories**

| Component                            | Quantity |
|--------------------------------------|----------|
| D4 reagent                           | 1        |
| L5 catalyst                          | 1        |
| L6 (APTS) fluorophore                | 8        |
| GU (glucose ladder); process control | 1        |
| IST (internal standard)              | 2        |
| BST (bracketing standard)            | 4        |
| Calibration solution                 | 1        |
| Mineral oil                          | 1        |
| Glycan buffer tray                   | 15       |
| 12-well tube strips (20-pack)        | 2        |
| 96-well sample plate (10-pack)       | 2        |

The following information must be noted and the relevant safety measures taken. Refer to the respective safety data sheets for more information. These are available upon request or can be downloaded from our website sciex.com/tech-regulatory.

Hazard classification according to HCS 2012.

### **BST Bracketing Standard**

WARNING! Causes serious eye irritation. Causes skin irritation. May cause respiratory irritation.

### **D1 Reagent**

> WARNING! Causes serious eye irritation and skin irritation.

### **D2 Reagent**

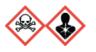

DANGER! Toxic if swallowed. May cause allergy or asthma symptoms or breathing difficulties if inhaled. May cause an allergic skin irritation.

### **D3 Reagent**

WARNING! Causes mild skin irritation.

### **HR-NCHO Separation Gel**

WARNING! May be harmful if swallowed.

### L5 Catalyst

DANGER! Causes severe skin burns and eye damage.

### **Other Reagents**

These components are not classified as hazardous:

- D4 reagent
- GU glucose ladder
- IST internal standard
- L6 (APTS) fluorophore
- M1 magnetic beads

Users with the Routine User role acquire data using a pre-defined process profile and a wizard interface in the C100HT software. Refer to Add a New User for information about user roles.

Refer to the C100HT Software Help for detailed instructions on using the software.

WARNING! Personal Injury Hazard. Keep fingers clear of the buffer plate carrier and the sample door. When the sample door is open for more than five minutes, the tray automatically moves to the park position.

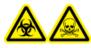

WARNING! Biohazard, Toxic Chemical Hazard. Follow local directives when disposing of chemicals, cartridges, and the remains of the prepared samples, if applicable. They might contain regulated compounds and biohazardous agents.

CAUTION: Potential Data Loss. Do not open the cartridge or sample door during a run. If a door is opened, then the run stops and cannot be started again. Any data collected for the current row is not saved and any analysis specified in the process profile does not occur. The experiment file will be shown as incomplete in Data View mode.

1. Prepare the samples. Refer to Prepare the Samples. Using a pipette, dispense the samples into a 96-well plate or 12-well tube strips.

CAUTION: Potential System Damage. If there are fewer than 12 samples in a row, then fill the empty sample wells with water. The capillaries might be damaged if there is no liquid in the wells during the run.

- 2. Prepare the buffer plate. Refer to Prepare the Buffer Plate.
- 3. Turn on the C100HT Biologics Analyzer system, monitor, and controller.
- 4. On the Windows desktop, double-click the C100HT software icon and then log on to the software as a user with the Routine User role.
- 5. Load the buffer plate, cartridge, and samples in the C100HT Biologics Analyzer system.
  - a. Load the Buffer Plate.
  - b. Install the Cartridge in the System.
  - c. If this is the first time the cartridge has been used, condition the cartridge. Refer to Condition the Cartridge.

d. Put the samples in the system and then close the sample door.

**Note:** If the samples are in tube strips, make sure to put them in the positions specified in the process profile.

6. In Process mode in the C100HT software, click a profile in the **Process Profile** list and then click Next to go to the Sample Selection pane.

#### **Figure D-1 Process Profile List**

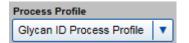

- 7. Make any changes to the Sample Selection pane.
  - a. Select the **Provide Sample Information** check box.
  - b. (Optional) Select **Show Lot Information** and then type, select from the list, or click **Last Used** to enter lot numbers for the buffers.

#### Figure D-2 Sample Selection Pane

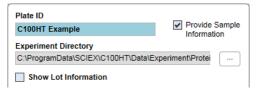

8. Click **Next** to go to the Sample Information pane. Add sample information by typing, by copying and pasting, or by importing a file.

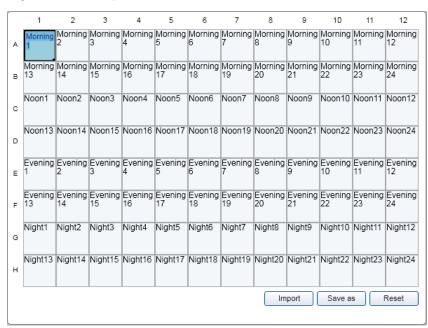

#### Figure D-3 Sample Information Pane

- 9. Click  $\longrightarrow$  and then prepare for the run.
  - a. Complete the tasks in the **Please Confirm** area and then select the corresponding check boxes.

#### Figure D-4 Please Confirm Area

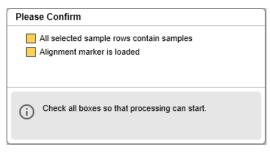

b. Resolve any issues listed in the **Errors and Warnings** area.

#### Figure D-5 Errors and Warnings Area

| Errors and Warnings                                                                                |   |
|----------------------------------------------------------------------------------------------------|---|
| No alignment marker defined.                                                                       |   |
|                                                                                                    |   |
|                                                                                                    |   |
| The process can not be started until the errors have been corrected and the warnings acknowledged. | 1 |

### c. Click Run

The Data pane opens with the results shown in the Gel Image tab. As the run progresses, the Instrument Status panel updates. The time remaining in the run is shown at the bottom of the window.

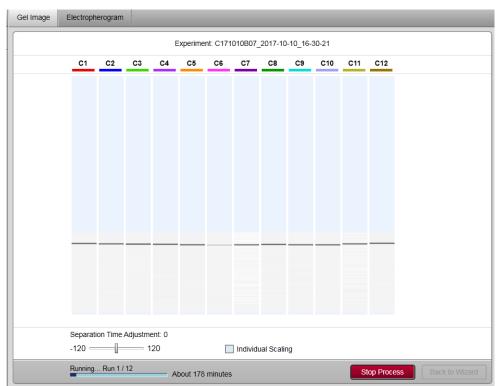

#### Figure D-6 Gel Image Tab

After data for all of the samples has been acquired, the DataReviewer software automatically opens and then the data is processed. At the top of the DataReviewer software window is a banner showing the time remaining for the data processing. Processing a typical 96-well plate requires about 17 ½ minutes, or a slightly more than 2 minutes per row. After the data is processed, the plate image shows the wells in the plate that contain data.

|                                                                        |          |                |                                           | /SCII                                |
|------------------------------------------------------------------------|----------|----------------|-------------------------------------------|--------------------------------------|
|                                                                        | Qualific | ation Profiles | Data Report Data Trace Plate Report       | ]                                    |
| Plate From:  Saved Plates Plates Plates                                | 1        | 2              |                                           | Associate Selected Wells to Profile: |
|                                                                        |          | Profile Desc   | ription:                                  |                                      |
| Plate From C100HT<br>Plate Name: c171011b06_2018-03-27_08-49-26_201804 |          | Glycan ID      | Pass when the Sample Corrected Area % is: | Corrected Area % Threshold           |
| Selected 30_145557                                                     |          | G0             | ◎ ≥ ◎ ≤ ● ⊗                               | 0.00 •                               |
|                                                                        |          | Man5           | ◎ ≥ ◎ ≤ ◎ ⊗                               | 0.00                                 |
|                                                                        |          | G0F            | ◎ ≥ ◎ ≤ ◎ ⊗                               | 0.00 •                               |
|                                                                        |          | G1             | ◎ ≥ ◎ ≤ ● ⊗                               | 0.00 •                               |
| 000000000000                                                           |          | G1'            | ◎ ≥ ◎ ≤ ● ⊗                               | 0.00                                 |
|                                                                        |          | G1F            | ◎ ≥ ◎ ≤ ◎ ⊗                               | 0.00                                 |
|                                                                        |          | G1'F           | ©≥ ©≤ <b>⊙</b> ⊗                          | 0.00 •                               |
|                                                                        |          | G2             | ◎ ≥ ◎ ≤ ● ⊗                               | 0.00 •                               |
|                                                                        |          | G2F            | ◎ ≥ ◎ ≤ ● ⊗                               | 0.00 •                               |
|                                                                        |          | Undefined      | ◎ ≥ ◎ ≤ ● ⊗                               | 0.00                                 |
|                                                                        |          |                | Apply                                     |                                      |

Figure D-7 DataReviewer Software Window

10. In the DataReviewer software, assign a qualification profile to the wells in the plate and then analyze and review the data. Refer to Analyze the Data and Review the Results.

# Additional Functions in the Data Trace Tab

Right-click in the electropherogram in the Data Trace tab to access the context menu.

| Menu Item             | Description                                                                                 |  |  |  |
|-----------------------|---------------------------------------------------------------------------------------------|--|--|--|
| Add Trace             | Opens the Add Trace dialog. Refer to New Trace Properties Dialog.                           |  |  |  |
| Add Multiple Traces   | Opens the Open Data File dialog. Refer to Open Data File Dialog.                            |  |  |  |
| Axis Setup            | Opens the Axis Properties dialog. Refer to Axis Properties Dialog.                          |  |  |  |
| Annotations           | Opens the Trace Annotations Properties dialog. Refer to Trace Annotation Properties Dialog. |  |  |  |
| Appearance            | Opens the Appearance Properties dialog. Refer to Appearance Properties Dialog               |  |  |  |
| Full Unzoom           | Returns the electropherogram to the original scale.                                         |  |  |  |
| Clear Overlays        | Removes all overlaid electropherograms.                                                     |  |  |  |
| Operations            | Opens the Operations submenu. Refer to The Operations Submenu.                              |  |  |  |
| Utilities             | Opens the Utilities submenu. Refer to The Utilities Submenu.                                |  |  |  |
| Graphical Programming | Opens the Graphical Programming submenu. Refer to The Graphical Programming Submenu.        |  |  |  |
| Properties            | Opens the Data Graph Properties dialog. Refer to Data Graph Properties Dialog.              |  |  |  |

Table E-1 Context Menu in the Electropherogram

# **New Trace Properties Dialog**

To access this dialog, right-click Add Trace in the electropherogram in the Data Trace tab.

Additional settings are available in the other tabs in the New Trace Properties dialog:

- For the Annotation tab, refer to Trace Annotation Properties Dialog.
- For the Appearance tab, refer to Appearance Properties Dialog.

| Label       | Description                                                                                                    |  |  |
|-------------|----------------------------------------------------------------------------------------------------|--|--|
| Data source | <ul> <li>Click  (Open) and select:</li> <li>Current Data: to select a trace in the current data file.</li> <li>Open Data: to select a different data file from which a trace can be selected.</li> <li>Current Method: to select a pump profile from the current method.</li> </ul>                                                                                                    |  |  |
| Trace       | Click 上 (Select Trace) and select the channel or trace to be displayed.                                                                                                    |  |  |
| Scale to    | <ul> <li>Click a scaling option:</li> <li>Trace x: scale the electropherogram to another trace in the window.</li> <li>Autoscale to largest peak: scale the electropherogram so that the largest peak is on scale.</li> <li>Autoscale to 2nd largest peak: scale the electropherogram so that the 2nd largest peak is on scale. Taller peaks are clipped.</li> <li>Autoscale to 3nd largest peak: scale the electropherogram so that the 3rd largest peak is on scale. Taller peaks are clipped.</li> <li>User Defined: scale the electropherogram using user-defined values for Y.</li> <li>Normalized: scale the electropherogram to fit the window.</li> </ul> |  |  |
| Y min       | If scaling is User Defined, type the minimum value for the Y-axis.                                                                                                    |  |  |
| Y max       | If scaling is User Defined, type the maximum value for the Y-axis.                                                                                                    |  |  |
| Units       | Type text for the label on the Y-axis.                                                                                                    |  |  |
| X offset    | Type a value to offset the data in the X direction for the new trace.                                                                                                    |  |  |
| X scale     | Type a multiplier to be applied to the X-axis for the new trace.                                                                                                    |  |  |
| Y offset    | Type a value to offset the data in the Y direction for the new trace.                                                                                                    |  |  |
| Y scale     | Type a multiplier to be applied to the Y-axis for the new trace.                                                                                                    |  |  |

### Table E-2 New Trace Tab in the New Trace Properties Dialog

## **Open Data File Dialog**

To access this dialog, right-click **Add Multiple Traces** in the electropherogram in the Data Trace tab.

| Label              | Description                                                                                                    |  |  |  |
|--------------------|----------------------------------------------------------------------------------------------------|--|--|--|
| Look in            | Select the location of the data files.                                                                                          |  |  |  |
| (View Description) | Click to show or hide a pane with text information about the file selected in the table at the top of the dialog.               |  |  |  |
| (View Data)        | Click to show or hide a pane with data from the file selected in the table at the top of the dialog.                            |  |  |  |
| File name          | Click to select a specific data file or type a file name using a wild card character.                                           |  |  |  |
| Files of type      | Select the file format of the data files to be searched. By default all types of files are searched.                            |  |  |  |
| Open               | Click to open the files in the table at the bottom of the dialog and then close the dialog.                                     |  |  |  |
| Cancel             | Click to close the dialog without making any changes.                                                                           |  |  |  |
| Find Now           | Click this to search for data files that match the search criteria. The files appear in the File list at the top of the dialog. |  |  |  |
| New Search         | Click to clear search criteria from the Sample ID, Created, Analyst, and Modified fields.                                       |  |  |  |
| Add                | Click to add the files selected in the Look in list to the table at the bottom of the dialog.                                   |  |  |  |
| Delete             | Click to delete the selected files from the table at the bottom of the dialog.                                                  |  |  |  |
| Search Criteria    |                                                                                                    |  |  |  |
| Sample ID          | Type the Sample ID for the files to be searched.                                                                                |  |  |  |
| Created            | Select when the files were created.                                                                                             |  |  |  |
| Analyst            | Select the name of the user who created the files.                                                                              |  |  |  |
| Modified           | Select when the files were created.                                                                                             |  |  |  |

| Table | E-3 | Open | Data | File | Dialog |
|-------|-----|------|------|------|--------|
|-------|-----|------|------|------|--------|

## **Axis Properties Dialog**

To access this dialog, right-click **Axis Setup** in the electropherogram in the Data Trace tab.

These settings are also available in the Axis Setup tab in the Data Graph Properties dialog.

| Label                                           | Description                                                                                                    |  |  |
|-------------------------------------------------|----------------------------------------------------------------------------------------------------|--|--|
| Graph title                                     | Type a title for the graph. The title appears at the top of the graph.                                                      |  |  |
| Axis                                            | Select the axis: Left Y-Axis, Right Y-Axis, or X-Axis.                                                                      |  |  |
| (Y-axis only) Use limits of trace               | Select one of the traces to set as the range for the Y-axis or select <b>(None)</b> to hide any labels on the Y-axis.       |  |  |
| (Y-axis only) Manually set<br>trace's limits to | Select this to manually set the range for the Y-axis and then type values in the <b>Min.</b> and <b>Max.</b> fields.        |  |  |
| (X-axis only) Autoscale                         | Click to use the range of the longest trace as the range for the X-axis.                                                    |  |  |
| (X-axis only) Use this range                    | Click to manually set the range for the X-axis and then type values (in minutes) in the <b>Min.</b> and <b>Max.</b> fields. |  |  |
| Get Current Axis Limits                         | Click to fill the <b>Min.</b> and <b>Max.</b> fields with the corresponding values from the current trace.                  |  |  |
| Тор                                             | In the <b>Top</b> field, type a value for the margin (as a percentage) at the top of the graph.                             |  |  |
| Bottom                                          | In the <b>Bottom</b> field, type a value the margin (as a percentage) at the bottom of the graph.                           |  |  |
| General Options                                 | Select options to show or hide the legend and grid lines.                                                                   |  |  |
| Orientation                                     | Select <b>Portrait</b> or <b>Landscape</b> .                                                                                |  |  |
| ОК                                              | Click to apply the changes and close the dialog.                                                                            |  |  |
| Cancel                                          | Click to close the dialog without making any changes.                                                                       |  |  |
| Apply                                           | Click to apply the changes and keep the dialog open.                                                                        |  |  |

**Note:** To set an absolute range for any axis, use the Data Graph Properties dialog.

## **Trace Annotation Properties Dialog**

To access this dialog, right-click **Annotations** in the electropherogram in the Data Trace tab.

These options are also available in the Annotations tab in the New Trace Properties dialog or from the Annotation button in the Data Graph Properties dialog.

| Label                          | Description                                                                                                    |
|--------------------------------|----------------------------------------------------------------------------------------------------|
| Trace                          | Select the trace to be annotated.                                                                                                    |
| Peaks/Groups List              | Click to select what will be annotated in the trace: <b>Peaks</b> or <b>Groups</b> .                                                                                                    |
| Available Annotations          | Lists all available annotations. Click an item in the list and then click 🗩 (Add) to add it to the Show the following annotations list.                                                         |
| Show the following annotations | Lists the annotations to be shown on the trace. Click an item in the list and then click<br>(Remove) to remove it from the Show the following annotations list.                                 |
| Decimal                        | For some annotations in the list, click the annotation to select it and then type a number for the number of digits to be displayed to the right of the decimal point.                          |
| Other                          | Select <b>Baseline</b> , <b>USP Width</b> , or <b>Migration Time Windows</b> to add those annotations to the trace. (Chart Marks or Real Time Purity must be selected during data collection. ) |
| ОК                             | Click to apply the changes and close the dialog.                                                                                                    |
| Cancel                         | Click to close the dialog without making any changes.                                                                                                    |
| Apply                          | Click to apply the changes and keep the dialog open.                                                                                                    |
| Apply to All                   | Click to apply the changes to all traces open in the Data Trace tab without closing the dialog.                                                                                                 |

Table E-5 Trace Annotation Properties Dialog

## **Appearance Properties Dialog**

To access this dialog, right-click **Appearance** in the electropherogram in the Data Trace tab.

These settings are also available in the Appearance tab in the New Trace Properties dialog.

**Table E-6 Appearance Properties Dialog** 

| Label    | Description                                                                                           |
|----------|----------------------------------------------------------------------------------------------------|
| Scheme   | Select a previously-saved scheme from this list.                                                      |
| Save As  | Click to save the current appearance to a scheme so it can be used again.                             |
| Delete   | Click to delete the scheme.                                                                           |
| ltem     | Click the item to be customized, either the graph or the available traces.                            |
| Sub-item | Click a component of the item to customize. The available components vary based on the selected item. |

| Label                                        | Description                                                |
|----------------------------------------------|------------------------------------------------------------|
| Line Style, Size, Color                      | Set options for the sub-item, when the sub-item is a line. |
| Font, Size, Color, Angle,<br>Text Properties | Set options for the sub-item, when the sub-item is text.   |
| ОК                                           | Click to apply the changes and close the dialog.           |
| Cancel                                       | Click to close the dialog without making any changes.      |
| Apply                                        | Click to apply the changes and keep the dialog open.       |

Table E-6 Appearance Properties Dialog (continued)

## The Operations Submenu

**Note:** The DataReviewer software cannot analyze data after changes have been made.

To access these functions, right-click **Operations** and then click the item of interest. Follow the instructions in the dialog.

Some of these functions require two or more traces be present in the electropherogram. If a menu item is not enabled, add a trace and then click the menu item.

| Menu Item      | Description                                                                                                    |
|----------------|----------------------------------------------------------------------------------------------------|
| Move Trace     | Moves a trace by dragging it.                                                                                                    |
| Stack Traces   | Changes the X-axis and Y-axis offset for a trace. Any changes are applied to additional traces in the electropherogram.                                                                           |
| Align          | Aligns two electropherograms.                                                                                                    |
| Stretch        | Performs a two-point contraction or expansion of one electropherogram relative to another.                                                                                                    |
| Normalize      | Normalizes one electropherogram relative to another, adjusting the peak heights so that the apex of a selected peak on the second electropherogram matches the apex of a peak on the first trace. |
| Smooth         | Smooths the trace on a rough or noisy electropherogram and then displays it as a new trace in the electropherogram.                                                                               |
| 1st Derivative | Calculates the first derivative of an electropherogram and then displays it as a new trace in the electropherogram.                                                                               |

| Menu Item      | Description                                                                                                    |
|----------------|----------------------------------------------------------------------------------------------------|
| 2nd Derivative | Calculates the second derivative of an electropherogram and then displays it as a new trace in the electropherogram. |
| Add            | Adds two traces together and then displays the sum as a new trace in the electropherogram.                           |
| Subtract       | Subtracts one trace from another and then displays the difference as a new trace in the electropherogram.            |
| Multiply       | Multiplies two traces together and then displays the product as a new trace in the electropherogram.                 |
| Divide         | Divides one trace by another and then displays the quotient as a new trace in the electropherogram.                  |

Table E-7 Operations Menu Options (continued)

## **The Utilities Submenu**

To access these functions, right-click **Utilities** and then click the item of interest.

| Menu Item         | Description                                                                                                    |
|-------------------|----------------------------------------------------------------------------------------------------|
| Print             | Prints the electropherogram to a file named Data Graph.pdf located in<br>C:\ProgramData\SCIEX\DataReviewer\MethodReports. A print dialog does not open.<br>If a file by that name already exists, it is overwritten and no message is shown. |
| Copy to Clipboard | Copies the electropherogram so it can be pasted into another software application.                                                                                                    |
| Save Trace        | Saves the electropherogram to a file. By default, the file is saved to C:\32Karat\projects\C100HT\Data.                                                                                                    |

## **The Graphical Programming Submenu**

The items on the submenu allow changes to the peak integration parameters.

**Note:** To analyze data with the DataReviewer software after making changes to the integration parameters, first click **Enable Reanalysis** and then make the changes.

To access these functions, right-click **Graphical Programming** and then click the item of interest. Follow the instructions in the dialog and then click **Analyze Now** to make the changes.

| Menu Item                       | Description                                                                                                    |  |  |
|---------------------------------|----------------------------------------------------------------------------------------------------|--|--|
| Integration Tools               | Shows or hides the integration toolbar.                                                                                                    |  |  |
| Width                           | Sets the width integration parameter.                                                                                                    |  |  |
| Threshold                       | Sets the threshold (the first derivative) used by the integration algorithm to distinguish the start and stop of peaks from baseline noise and drift.                                                                                                    |  |  |
| Shoulder Sensitivity            | Sets the section of the electropherogram to be used as the baseline near a peak shoulder to enable the detection of shoulders on large peaks.                                                                                                    |  |  |
| Integration Off                 | Turns off the integration for a user-defined range of the electropherogram.                                                                                                    |  |  |
| Valley to Valley                | Sets the baseline for peaks that do not return to baseline to the minimum point<br>between the peaks. By default, the baseline is projected to the next point at which<br>the electropherogram returns to baseline and a perpendicular is dropped for peaks<br>which do not reach baseline.                                                |  |  |
| Horizontal Balance              | Forces a horizontal baseline forward between user-defined times. This is useful for manually adding a flat baseline if the original baseline as drifted or is otherwise uneven.                                                                                                    |  |  |
| Backward Horizontal<br>Baseline | Forces a horizontal baseline in the direction of the beginning of the electropherogram between user-defined times. This is useful for manually adding a flat baseline if the original baseline has drifted or is otherwise uneven.                                                                                                    |  |  |
| Tangent Skim                    | Forces a tangential baseline for a daughter peak on the trailing edge of a mother peak. The baseline of the small peak becomes a tangent drawn from the valley of the larger peak to the tangent point on the electropherogram.                                                                                                    |  |  |
| Front Tangent Skim              | Forces a tangential baseline for a daughter peak on the leading edge of a mother peak. The baseline of the small peak becomes a tangent drawn from the valley of the larger peak to the tangent point on the electropherogram.                                                                                                    |  |  |
| Minimum Area                    | Sets an area limit for peak detection. Peaks with areas below this minimum area are not integrated or reported. This is useful for eliminating noise or contaminant peaks from your report.                                                                                                    |  |  |
| Minimum Cluster Distance        | (When the Caesar algorithm is used) Replaces the negative peak integration event<br>with the minimum cluster distance. The minimum cluster distance is the distance in<br>data points between non-baseline peaks. Use this option to split peaks if shoulder<br>sensitivity does not provide proper integration.                           |  |  |
| Disable Peak End<br>Detection   | Turns off end of peak detection between user-defined times to force the software to<br>treat peaks within the window a single peak. This can be used to combine the areas<br>of a series of contiguous peaks into one area. The first apex after Disable End of Peak<br>Detection is reported as the migration time for the combined peak. |  |  |

| Table E-9 | Graphical | Programming | Menu | Options |
|-----------|-----------|-------------|------|---------|
|           |           |             |      |         |

| Menu Item                             | Description                                                                                                    |  |  |  |
|---------------------------------------|----------------------------------------------------------------------------------------------------|--|--|--|
| Reassign Peak                         | Sets a user-selected peak as the calibrated peak in place of the peak that has been identified by the software. The expected migration time of the named peak in the peak table is adjusted to the migration time of the selected peak.               |  |  |  |
| Manual Baseline                       | Changes the baseline for a specific peak without changing how the baseline is drawn for other peaks in the electropherogram.                                                                                                    |  |  |  |
| Manual Peak                           | Defines a peak that was not previously detected. Use this to force integration of the peak without changing the integration parameters for the entire electropherogram.                                                                               |  |  |  |
| Split Peak                            | Forces a perpendicular drop-line integration in a peak.                                                                                                    |  |  |  |
| Force Peak Start                      | Manually sets the peak start for a user-selected peak in the electropherogram.                                                                                                    |  |  |  |
| Force Peak Stop                       | Manually sets the peak stop for a user-selected peak in the electropherogram.                                                                                                    |  |  |  |
| Move Baseline Start                   | Moves the baseline start by dragging it to a new location.                                                                                                    |  |  |  |
| Move Baseline Stop                    | Moves the baseline stop by dragging it to a new location.                                                                                                    |  |  |  |
| Percentile Point                      | Adjusts the baseline when there are many peaks or when the peaks are wide with little baseline in between.                                                                                                    |  |  |  |
| Left Slope Sensitivity                | Sets the sensitivity for the left slope (leading edge) of a peak.                                                                                                    |  |  |  |
| Right Slope Sensitivity               | Sets the sensitivity for the right slope (trailing edge) of a peak.                                                                                                    |  |  |  |
| Define Qualitative Analysis<br>Peaks  | Adds or replaces peaks in the Qualitative Analysis table.                                                                                                    |  |  |  |
| Define Qualitative Analysis<br>Limits | Sets the X-axis range where qualitative analysis is applied.                                                                                                    |  |  |  |
| Adjust Retention Time<br>Window       | Changes the range of a previously-defined retention time window.                                                                                                    |  |  |  |
| Adjust Group Range                    | Changes the range of a previously-defined group.                                                                                                    |  |  |  |
| Define Single Peak                    | Sets the peak name, concentration level, migration time window, and other properties for a user-selected peak. (Optional) Click <b>Next</b> >> to go to the next peak and set the properties for that peak. Repeat until all peaks have been defined. |  |  |  |
| Define Peaks                          | Sets the migration time window, units, minimum peak height, and other properties for a user-selected range of peaks.                                                                                                    |  |  |  |
| Define Groups                         | Defines a group.                                                                                                    |  |  |  |
| Suggest Sampling<br>Frequency         | Sets the sampling frequency for the method based on a user-selected peak                                                                                                    |  |  |  |

Table E-9 Graphical Programming Menu Options (continued)

## **Data Graph Properties Dialog**

To access this dialog, right-click **Properties** in the electropherogram in the Data Trace tab.

Additional settings are available in the other tabs in the Data Graph Properties dialog:

- For the Axis Setup tab, refer to Axis Properties Dialog.
- For the Appearance tab, refer to Appearance Properties Dialog.

The settings can be edited in-line, in the table, or using a more compact layout in the dialog. To view the compact layout, click **Show Details**.

| Label       | Description                                                                                                    |  |  |
|-------------|----------------------------------------------------------------------------------------------------|--|--|
| #           | Click to select the row. To add a trace, click the last row in the table. (Optional)<br>Right-click <b>Clear</b> to remove a trace from the window. |  |  |
| Show        | Select this to show the trace in the window. Clear this to hide the trace.                                                                          |  |  |
| Lgnd.       | Select this to show the legend in the window. Clear this to hide the legend.                                                                        |  |  |
| Data Source | Click <b>▶</b> (Options) or 差 (Open) and select the data:<br>• <b>Current Data</b> : to select a trace in the current data file.                    |  |  |
|             | • <b>Open Data</b> : to select a different data file from which a trace can be selected.                                                            |  |  |
|             | • <b>Current Method</b> : to select a pump profile from the current method.                                                                         |  |  |
| Trace       | Click 🗈 (Options) or 🖭 (Select Trace) and then click the channel or trace of interest.                                                              |  |  |
| Scale to    | <ul> <li>Click a scaling option:</li> <li>Trace x: scale the electropherogram to another trace in the window.</li> </ul>                            |  |  |
|             | • Autoscale to largest peak: scale the electropherogram so that the largest peak is on scale.                                                       |  |  |
|             | • Autoscale to 2nd largest peak: scale the electropherogram so that the 2nd largest peak is on scale. Taller peaks are clipped.                     |  |  |
|             | • Autoscale to 3nd largest peak: scale the electropherogram so that the 3rd largest peak is on scale. Taller peaks are clipped.                     |  |  |
|             | • <b>User Defined</b> : scale the electropherogram using user-defined values for Y.                                                                 |  |  |
|             | • <b>Normalized</b> : scale the electropherogram to fit the window.                                                                                 |  |  |
| Y min       | If scaling is User Defined, type a number for the minimum value of the Y-axis.                                                                      |  |  |

#### Table E-10 Trace Setup Tab in the Data Graph Properties Dialog

| Label         | Description                                                                                                    |
|---------------|----------------------------------------------------------------------------------------------------|
| Y max         | If scaling is User Defined, type a number for the maximum value of the Y-axis.                                                                                  |
| Units         | Type text for the label on the Y-axis.                                                                                                    |
| Annotations   | Click I (Options) or <b>Annotations</b> to open the Trace Annotation Properties dialog and select the annotations. Refer to Trace Annotation Properties Dialog. |
| X offset      | Type a value to offset the data in the X direction.                                                                                                    |
| X scale       | Type a multiplier to be applied to the X-axis.                                                                                                    |
| Y offset      | Type a value to offset the data in the Y direction.                                                                                                    |
| Y scale       | Type a multiplier to be applied to the Y-axis.                                                                                                    |
| Show Details  | Click to show the details of the selected trace in the dialog. Click <b>Hide Details</b> to hide the details.                                                   |
| Reset Scaling | Click to show the electropherogram at the original scale.                                                                                                    |
| ОК            | Click to apply the changes and close the dialog.                                                                                                    |
| Cancel        | Click to close the dialog without making any changes.                                                                                                    |
| Apply         | Click to apply the changes and keep the dialog open.                                                                                                    |

| Table E-10 Trace | Setup Tab in | the Data | Graph Pro | poerties Di | ialog (contir | nued) |
|------------------|--------------|----------|-----------|-------------|---------------|-------|
|                  | Setup rab m  | the Data | Graphinc  | per des Di  | alog (contin  | lucuj |

Note: Not all of the symbols in the following table are applicable to every instrument.

| Symbol | Description                                                                                                    |
|--------|----------------------------------------------------------------------------------------------------|
|        | Australian Regulatory Compliance Mark. Indicates the products complies with Australian<br>Communications Media Authority (ACMA) EMC Requirements. |
| $\sim$ | Alternating current                                                                                                    |
| A      | Amperes (current)                                                                                                    |
| EC REP | Authorized representative in the European community                                                                                               |
|        | Biohazard                                                                                                    |
| CE     | CE Marking of Conformity                                                                                                    |
|        | cCSAus mark. Indicates electrical safety certification for Canada and USA.                                                                        |
| REF    | Catalogue number                                                                                                    |
|        | Caution                                                                                                    |
|        | <b>Note:</b> In SCIEX documentation, this symbol identifies a personal injury hazard.                                                             |

| Symbol              | Description                                                                                                    |
|---------------------|----------------------------------------------------------------------------------------------------|
|                     | China RoHS Caution Label. The electronic information product contains certain toxic or<br>hazardous substances. The center number is the Environmentally Friendly Use Period<br>(EFUP) date, and indicates the number of calendar years the product can be in operation.<br>Upon the expiration of the EFUP, the product must be immediately recycled. The circling<br>arrows indicate the product is recyclable. The date code on the label or product indicates<br>the date of manufacture. |
| ø                   | China RoHS logo. The device does not contain toxic and hazardous substances or elements<br>above the maximum concentration values, and it is an environmentally-friendly product<br>that can be recycled and reused.                                                                                                    |
| Ĩ                   | Consult instructions for use.                                                                                                    |
| C Reput American US | cTUVus mark for TUV Rheinland of North America.                                                                                                    |
|                     | Data Matrix symbol that can be scanned by a barcode reader to obtain a unique device identifier (UDI).                                                                                                    |
| *                   | Environmental Hazard                                                                                                    |
| 쁍                   | Ethernet connection                                                                                                    |
|                     | Explosion Hazard                                                                                                    |
|                     | Fire Hazard                                                                                                    |
|                     | Flammable Chemical Hazard                                                                                                    |

| Symbol     | Description                                                                                                    |
|------------|----------------------------------------------------------------------------------------------------|
| U          | Fragile                                                                                                    |
|            |                                                                                                    |
|            | Fuse                                                                                                    |
| Hz         | Hertz                                                                                                    |
|            | High Voltage. Electrical Shock Hazard<br>If the main cover must be removed, contact a SCIEX representative to prevent electric<br>shock. |
|            | Hot Surface Hazard                                                                                                    |
| IVD        | In Vitro Diagnostic Device                                                                                                    |
| A          | Ionizing Radiation Hazard                                                                                                    |
| <u></u>    | Keep dry.                                                                                                    |
| Ţ          | Do not expose to rain.                                                                                                    |
|            | Relative humidity must not exceed 99%.                                                                                                   |
| <u>↑ ↑</u> | Keep upright.                                                                                                    |
|            | Laser Radiation Hazard                                                                                                    |
|            | Lifting Hazard                                                                                                    |
|            | Manufacturer                                                                                                    |

| Symbol       | Description                                                         |
|--------------|---------------------------------------------------------------------|
| A            | Moving Parts Hazard                                                 |
|              | Pinch Hazard                                                        |
|              | Pressurized Gas Hazard                                              |
|              | Protective Earth (ground)                                           |
|              | Puncture Hazard                                                     |
|              | Puncture Hazard                                                     |
|              | Reactive Chemical Hazard                                            |
| SN           | Serial number                                                       |
|              | Toxic Chemical Hazard                                               |
| 66 kPa       | Transport and store the system within 66 kPa to 103 kPa.            |
| 75 kPa       | Transport and store the system within 75 kPa to 101 kPa.            |
| <b>%</b> 90% | Transport and store the system within 10% to 90% relative humidity. |

| Symbol   | Description                                                                              |
|----------|------------------------------------------------------------------------------------------|
| -30      | Transport and store the system within $-30 ^{\circ}\text{C}$ to $+45 ^{\circ}\text{C}$ . |
| -30°C    | Transport and store the system within $-30 ^{\circ}\text{C}$ to $+60 ^{\circ}\text{C}$ . |
| •        | USB 2.0 connection                                                                       |
| ss - (♣) | USB 3.0 connection                                                                       |
|          | Ultraviolet Radiation Hazard                                                             |
| VA       | Volt Ampere (power)                                                                      |
| V        | Volts (voltage)                                                                          |
|          | WEEE. Do not dispose of equipment as unsorted municipal waste. Environmental Hazard      |
| W        | Watts                                                                                    |
| M        | <i>yyyy-mm-dd</i><br>Date of manufacture                                                 |

Note: If any of the labels used to identify a component become detached, contact an FSE.

| Translation (if applicable)                                                                                                    |
|----------------------------------------------------------------------------------------------------|
| FCC Compliance. This device complies with Part 15 of<br>the FCC Rules. Operation is subject to the following<br>conditions: (1) this device may not cause harmful<br>interference, and (2) this device must accept any<br>interference received, including interference that may<br>cause undesired operation. |
| FOR RESEARCH USE ONLY. NOT FOR USE IN DIAGNOSTIC PROCEDURES.                                                                                                    |
| WARNING: NO USER SERVICEABLE PARTS INSIDE.<br>REFER SERVICING TO QUALIFIED PERSONNEL.<br>Note: Consult instructions for use.                                                                                                    |
|                                                                                                    |

# Index

### A

access to mains supply connector 9 accessories, part numbers 93 Advanced user, starting a run 42 alignment marker loading 35 Analysis tab 70 Appearance Properties dialog 107 Axis Properties dialog 105

#### В

Basic user, starting a run 42 buffer loading 35 buffer lot information, adding 45, 98 buffer plate loading 37 preparing 35

#### С

C100HT Glycan Labeling and Analysis kit, contents 93 calibration solution loading 29 storing 29 capillaries, filling 75 cartridge conditioning 40 figure 17 filling 75 installing 38 normalizing 29 storing 52 chemical precautions, protective equipment 9 cleaning the system 73 conditioning run, cartridge 40 Configure mode

C100HT Biologics Analyzer System 120 / 122 User Manager tab 77 consumables ordering 93 controller specifications 92

#### D

Data Graph Properties dialog 112 Data Report tab 64 Data Trace tab data analysis 60 Graphical Programming submenu 109 **Operations submenu 108** scroll 59 top-level context menu 103 Utilities submenu 109 zoom 59 DataReviewer software Data Report tab 64 Data Trace tab 57 matching process 54 Plate Report tab 67 **Qualification Profiles tab 55** reports, saving 64, 67 reports, viewing 64 Decontamination Forms and system returns 11 default users 78 detector, testing 74 dimensions of system 91 disposal chemicals 9

#### Ε

electrical requirements 91 electropherogram analysis 60 context menu in Data Trace tab 103 scrolling 59

> Operator Guide RUO-IDV-05-3828-A

undoing zooming 103 viewing 57 zooming in on 59 environmental conditions, required 10 environmental health and safety regulations 6 environmental requirements 91 experiments accepting incomplete 80 opening 70 exporting log files 89 results as .csv file 67 results for use in Excel 67 test results 89 troubleshooting information 89

#### F

fill 75 filter replacing 76 testing 74 fuse, replacing 73

#### G

Glycan Analysis Report 64 glycan structures 66

#### Η

hazardous substance information 95

#### I

Information pane Analysis tab 70 integration events, adding 60

#### L

local regulations 9 lot information, adding 45, 98

#### Μ

maintenance fill 75 long fill 75 personnel requirements 12 modifying the system 12 movement check 76 moving the system 81

#### Ν

New Trace Properties dialog 103 normalization conditional pass 29 manual 29 reviewing data later 33 toolbar 33

#### 0

Open Data File dialog 104 ordering, parts and accessories 93 Oxford IDs for glycans 66

#### Ρ

part numbers 93 password for default users 78 pending plates, opening 71 personal protective equipment, precautions 9 Plate Report 67 Plate Report tab 67 plates assigning a qualification profile 55 opening 71 reanalyzing 71 profiles analysis 70 qualification 55

#### Q

qualification profiles assigning to a plate 55 creating 55 Qualification Profiles tab 55 Index

#### R

reagents, part numbers 93 Reanalysis mode 60 regulations local 9 reports Data Report 64 Glycan Analysis Report 64 Plate Report 67 Routine user, starting a run 97

#### S

Safety Data Sheets 9 sample information adding 46, 98 editing after a run 80 serial number location 16 specifications 91 system back panel 15–16 cleaning 73 detection 91 dimensions 91 environmental requirements 91 front view 15 **LED 15** maintenance personnel requirements 12 moving 81 returning to manufacturer 11 specifications 91 use and modification 12 weight 91 system check detector test 74 filter check 74 movement check 76

#### T

technical support requirements test sample, running 88 theory of operation 18 toolbar Normalization tab 33 Trace Annotations Properties dialog 106 transport lock installing 81 troubleshooting 83, 89

#### U

User Manager tab 77 user name for default users 78 users activated 79 adding 79 deactivating 80 modifying 80 roles and permissions 79 viewing deactivated 77

### V

voltage switch 16

#### W

weight 91

#### Ζ

zoom electropherogram 59 normalization data 33 undoing all 33